# **Kurzanleitung**

## **INHALT**

Diese Kurzanleitung soll Sie beim Installieren und Verwenden einer CommCell®-Konfiguration unterstützen, zu der Sie später andere Komponenten hinzufügen können.

## <sup>z</sup> **COMMCELL®-ARCHITEKTUR – ÜBERBLICK**

- { CommCell-Zusammenfassung
- { Client-Agenten
- ${\circ}$  Common Technology Engine

## **• COMMCELL<sup>®</sup>-SOFTWAREIMPLEMENTIERUNG**

- { Erste Schritte
- { Andere Implementierungsszenarien

## <sup>z</sup> **INSTALLIEREN DER COMMSERVE®-SOFTWARE**

<sup>z</sup> **INSTALLIEREN DES MEDIAAGENT: WINDOWS**

## <sup>z</sup> **INSTALLIEREN DES MICROSOFT WINDOWS-DATEISYSTEM-***I***DATAAGENT**

## <sup>z</sup> **VERWENDEN DER COMMCELL® CONSOLE**

- { Starten der CommCell Console
- { Komponenten der CommCell Console

## <sup>z</sup> **SICHERN DER DATEN**

- { Erstellen einer Sicherung
- { Anzeigen des Sicherungsverlaufs
- { Durchsuchen und Wiederherstellen von Daten

## <sup>z</sup> **NÄCHSTE SCHRITTE**

- { Planen von Sicherungen
- { Planen von Berichten
- { Konfigurieren von Alerts
- { Andere Vorgänge

# **CommCell®-Zusammenfassung**

Einführung

Client-Agenten

- z *i*DataAgents
- Archive Management Agents
- ContinuousDataReplicator Agent
- Storage Resource Management (SRM)

Common Technology Engine

- $\bullet$  CommServe®
- MediaAgents

CommCell® Console

Inhalts-Indizierung und -Suche

CommNet

CommCell-Installationen

## **EINFÜHRUNG**

Diese Software bietet eine Reihe leistungsfähiger Speicher-Management-Tools, mit denen Sie Ihre unternehmenskritischen Daten verschieben und verwalten können. Mit diesen Tools können Sie Daten in den Computersystemen Ihres Unternehmens speichern und abrufen.

Das System besteht aus integrierten Softwaremodulen, die in einer CommCell®-Konfiguration gruppiert werden können. Jede CommCell-Konfiguration setzt sich aus folgenden Hauptkomponenten zusammen:

- z Ein oder mehrere der folgenden **Client-Agenten**:
	- { *i***DataAgents**, die Sicherungs- und Wiederherstellungsvorgänge ausführen
	- { **Archive Management Agents**, zu denen Agenten für **Migration Archiving** sowie **Compliance Archiver** gehören
	- { **ContinuousDataReplicator** zum Ausführen einer Datenreplikation von einem Quell-Client zu einem Ziel-Client
	- { **Storage Resource Manager-(SRM-)**Agenten, die Informationen zu lokalen Speicherressourcen analysieren und dazu Berichte erstellen
- $\bullet$  Die Komponenten der **Common Technology Engine (CTE)** bestehen aus:
	- { Einem **CommServe**®
	- { Einem oder mehreren **MediaAgents**

Nach dem Installieren und Konfigurieren können diese CommCell ®-Elemente über eine einzelne, zentrale **CommCell® Console** gesteuert und überwacht werden.

Die Daten in der gesamten CommCell, sowohl die gespeicherten als auch die Online-Daten, können zur Datenermittlung und zu anderen Zwecken mit der Komponente **Inhalts-Indizierung und -Suche** durchsucht werden.

Daten aus mehreren CommCells können mit **CommNet** überwacht und verwaltet werden, das als Dashboard für die Verwaltung mehrerer CommCells dient.

## **CLIENT-AGENTEN**

Client-Agenten sind Softwaremodule, die Datenschutz- und Datenwiederherstellungsvorgänge für bestimmte Betriebssysteme oder Anwendungen ausführen. Es können mehrere Agenten verwendet werden, um alle Datentypen auf einem Computer zu schützen. In den folgenden Abschnitten wird jeder dieser Client-Agenten kurz beschrieben.

## *I***DATAAGENTS**

*i*DataAgents sind Softwaremodule, die zum Sichern und Wiederherstellen von Daten verwendet werden. Das System verfügt über mehrere *i*DataAgents, die jeweils andere Datenarten verarbeiten. Wenn ein bestimmter Computer über zwei oder mehr Datentypen verfügt, benötigt er einen *i*DataAgent für jeden Datentyp. Wenn Sie beispielsweise alle Daten auf einem Computer, auf dem sich ein Microsoft Exchange Server befindet, sichern möchten, benötigen Sie die folgenden *i*DataAgents:

- z Ein Windows File System-*i*DataAgent zum Sichern des Dateisystems des Computers.
- z Ein Microsoft Exchange-Datenbank-*i*DataAgent zum Sichern der Datenbank.

In der CommCell ® Console würde eine derartige Konfiguration als zwei *i*DataAgents auf einem Client-Computer dargestellt.

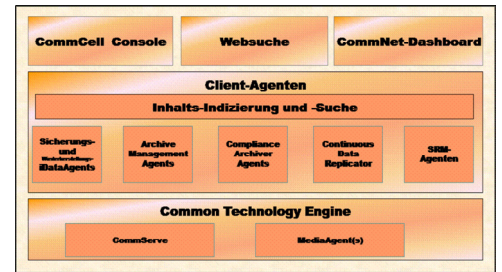

### **ARCHIVE MANAGEMENT AGENTS**

Zu dieser Kategorie gehören zwei Agententypen. Es handelt sich um die folgenden:

#### **• AGENTEN FÜR MIGRATIONSARCHIVIERUNG**

Migration Archiver Agents sind Softwaremodule, die für das regelmäßige Verschieben unbenutzter oder unregelmäßig benutzter Daten auf ihren Hostcomputern in den sekundären Speicher verantwortlich sind. Damit wird der Umfang der Daten im primären Speicher reduziert. Das System bietet mehrere Agenten. Jeder Agent ist dazu konzipiert, eine andere Art von Daten zu verarbeiten. Migration Archiver Agents senken den Zeitaufwand für Sicherungen, da sie die Datenmenge verringern, die ein i*i*DataAgent sichern muss.

#### **• COMPLIANCE ARCHIVER AGENTS**

Compliance Archiver Agents sind Softwaremodule, die für die Langzeitspeicherung und das Indizieren von Daten zur Einhaltung von Sicherheits- und Konformitätsstandards konzipiert sind. Die primäre Funktion von Compliance Archiver Agents ist es, Daten außerhalb der Betriebsumgebung aufzubewahren. Er entfernt die Daten aus dem Quell-Client, wenn er archiviert bzw. indiziert wurde. Auf diese Weise können große Datenmengen beispielsweise gespeichert und später wieder eingesehen werden.

## **CONTINUOUSDATAREPLICATOR AGENT**

Die ContinuousDataReplicator Agents (CDR) sind Softwaremodule, die Schutz für Anwendungsdaten und Dateisystemeagenten bieten, indem Daten von einem Quellcomputer nahezu in Echtzeit auf einen Zielcomputer repliziert werden. Durch das Erstellen von Wiederherstellungspunkten wird ein hohes Maß an Verfügbarkeit der geschützten Daten in einem konsistenten Zustand erzielt. Hierbei werden auf dem Zielcomputer Snapshots erstellt, die bereitgestellt, als Freigaben verfügbar gemacht oder mit Copyback wiederhergestellt werden können. Außerdem können Sicherungen der Snapshots der Dateisystemdaten oder Anwendungsdaten in einem konsistenten Zustand für eine Wiederherstellung an einem gewünschten Zeitpunkt erstellt werden.

### **STORAGE RESOURCE MANAGEMENT (SRM)**

Mithilfe der SRM-Software können Sie verfügbare Speicherressourcen wie Festplatten, Dateisysteme und Netzwerkfreigaben ermitteln, identifizieren und nachverfolgen, um detaillierte Analysen in Form von Berichten und Zusammenfassungen zu erstellen. Die SRM-Software umfasst SRM Server, der die Berichts-Engine bereitstellt, die die Daten aus den verschiedenen SRM-Agenten abruft. Dabei handelt es sich um Client-Agenten, die Daten in den verschiedenen Betriebssystemen und Anwendungen erfassen.

## **COMMON TECHNOLOGY ENGINE**

Die Common Technology Engine besteht aus Softwaremodulen, die die nötigen Tools für das Management und die Verwaltung der Client-Agenten sowie der Speichermedien bieten, die mit der CommCell®- Konfiguration verknüpft sind. In den folgenden Abschnitten werden die Komponenten der Common Technology Engine beschrieben.

## **COMMSERVE®-SERVER**

Der CommServe®-Server führt alle CommCell®-Komponenten zusammen und koordiniert und verwaltet diese. CommServe kommuniziert mit allen Agenten in der CommCell, um Datenschutz, Management- und Wiederherstellungsvorgänge zu initiieren. CommServe kommuniziert auch mit den MediaAgents, wenn das Datenträgersubsystem verwaltet werden muss. CommServe pflegt eine Datenbank, die auch als CommServe Database Engine bezeichnet wird und die alle Informationen in Bezug auf die CommCell-Konfiguration enthält.

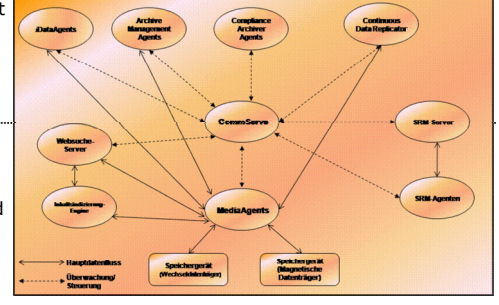

## **MEDIAAGENTS**

Die MediaAgents übertragen Daten zwischen den Client-Computern und den Speicherdatenträgern. Jeder MediaAgent kommuniziert lokal oder über Remote-Verbindung mit einem oder mehreren Speichergeräten, die Speicherdatenträger enthalten. Das System unterstützt eine breite Auswahl an Speichergeräten.

# **COMMCELL® CONSOLE**

Die CommCell Console ist die grafische Benutzeroberfläche, mit der Sie ein CommCell-Element steuern und verwalten können. Die CommCell Console kann auf zwei Arten ausgeführt werden:

- als eine Einzelanwendung, die direkt auf jedem Computer installiert werden kann, der in der Lage ist, mit dem CommServe® Storage Manager zu kommunizieren.
- als eine webgestützte Remote-Anwendung, die Java Web Start verwendet, mit der Sie mithilfe des Webbrowsers Remote-Zugriff auf die CommCell Console erhalten.

## **INHALTS-INDIZIERUNG UND -SUCHE**

Mit der Inhalts-Indizierung und -Suche können Such- und Datenermittlungsvorgänge in der CommCell-Gruppe ausgeführt werden. Diese sehr leistungsfähige Komponente bietet die Möglichkeit, Onlinedaten und gespeicherte Daten zu suchen. Sie ermöglicht außerdem Administratoren, Konformitätsbeauftragten und Endbenutzern, Daten in verschiedenen Anwendungen wie dem Dateisystem, Exchange, SharePoint, Lotus Notes usw. in der CommCell-Konfiguration zu suchen und wiederherzustellen.

Die Such- und Wiederherstellungsvorgänge können mithilfe der CommCell Console oder der webgestützten Suchkonsole ausgeführt werden, die wiederum von einem zuverlässigen und undurchdringlichen Sicherheitsmodell geschützt werden.

# **COMMNET**

CommNet™ ist wie ein Dashboard für Verwaltung und Management mehrerer CommCells. Dieses Management-Tool beinhaltet umfassende Berichte und prägnante Zusammenfassungen, wodurch detaillierte Informationen zum primären und sekundären Speicher bereitgestellt werden. CommNet bietet außerdem eine Vielzahl von Funktionen, darunter Möglichkeiten zur Remote-Verwaltung, Alert-Mechanismen, Kosten- und Fakturierungsdefinitionen und -analyse, globale Filter, Job- und Ressourcenmanagement usw., um Überwachung und Management mehrerer CommCells zu ermöglichen Die CommNet-Software besteht aus einer CommNet Server-Instanz, bei dem der beteiligte CommServe sowohl für die Sammlung als auch für die Verteilung von Informationen an CommCell registriert ist.

# **COMMCELL-INSTALLATIONEN**

Die gesamte Software ist modular aufgebaut und kann sich entsprechend Ihren Anforderungen auf dem gleichen bzw. separaten Computern befinden. Einige Administratoren verfügen unter Umständen über einen dedizierten CommServe-Computer und einen dedizierten MediaAgent-Computer. Andere Administratoren möchten vielleicht die Dateisystemdaten in CommServe sichern und daher die Client-Software auch auf dem CommServe-Computer installieren. Und andere wiederum möchten, dass der gleiche Computer als CommServe, MediaAgent und als Client fungiert. Die Software unterstützt jede dieser Konfigurationen.

In der Abbildung wird ein Beispiel der CommCell-Architektur gezeigt.

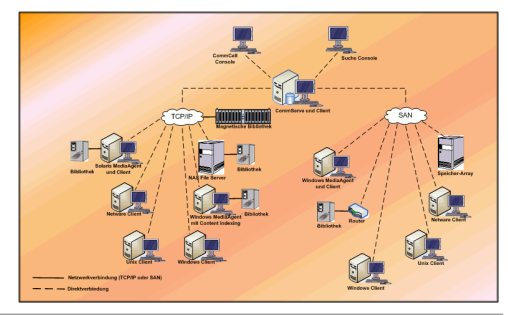

Nach oben

# **CommCell®-Softwareimplementierung**

Übersicht

Erste Schritte

- Systemvoraussetzungen erfüllen
- Installieren der CommCell®-Komponenten
- Verwenden dieses Handbuchs
- Auswählen mehrerer Komponenten
- z Flexibilität und Skalierbarkeit

Andere Implementierungsszenarien

# **ÜBERSICHT**

# **ERSTE SCHRITTE**

Die folgenden Abschnitte geben einen allgemeinen Überblick über den Implementierungsprozess für die CommCell ®-Software.

## **ERFÜLLEN DER SYSTEMVORAUSSETZUNGEN**

Lesen Sie vor der Installation einer Komponente die **Versionshinweise** des Produkts und die **Systemvoraussetzungen** sowie die **Voraussetzungen vor der Installation** für die CommCell®- Komponente aufmerksam durch. Die Systemvoraussetzungen und die Voraussetzungen vor der Installation enthalten die grundlegenden Installationsanforderungen der Komponente. In den Versionshinweisen werden wichtige Aspekte erläutert, die Ihnen vor der Verwendung des Produkts bekannt sein müssen. Konsultieren Sie **Books Online**, um auf diese Informationen zuzugreifen.

## **INSTALLIEREN DER COMMCELL®-KOMPONENTEN**

Die CommCell®-Komponenten müssen in der folgenden Reihenfolge implementiert werden.

- 1. CommServe®-Software (Ausführliche Anleitungen finden Sie unter Installieren der CommServe®-Software.)
- 2. MediaAgent-Software (ausführliche Anleitungen finden Sie unter Installieren von MediaAgent: Windows finden Sie detaillierte Anleitungen.)
- 3. Dateisystem-*i*DataAgent-Software (Anleitungen zum Installieren des Windows File System-*i*DataAgent finden Sie unter Installieren des Microsoft Windows File System-*i*DataAgent.)

In den entsprechenden Installationsverfahren in **Books Online** werden Anleitungen zum Installieren der anderen Agenten dargestellt.

Die Installation beginnt immer mit der Installation der CommServe-Software, die alle Komponenten in einer CommCell ®-Konfiguration verbindet.

Anschließend werden MediaAgents installiert und Speicherbibliotheken, Laufwerke, Datenträger und Kopierverwaltungsprogramme im Fenster **Bibliotheks- und Laufwerkskonfiguration** konfiguriert.

Zuletzt werden auf den Computer, auf denen sich die zu verwaltenden Daten befinden, Agenten installiert. Diese werden zuletzt installiert und erfordern, dass die CommServe®- und MediaAgent-Software bereits installiert ist.

Im Ablaufdiagramm rechts sind die Hauptschritte zur Implementierung der Software zusammengefasst.

## **VERWENDEN DIESES HANDBUCHS**

Die Verfahren in dieser Kurzanleitung beschreiben die Installation der CommServe®Serversoftware, des MediaAgents und der Dateisystem-*i*DataAgent-Komponenten auf separaten (eigenständigen) Computern mit dem Windows-Betriebssystem.

Die Installationsschritte weichen ab, wenn auf einem Client-Computer mehrere Komponenten installiert werden.

## **AUSWÄHLEN MEHRERER KOMPONENTEN**

Zum Zeitpunkt der Installation können mehrere Komponenten ausgewählt werden. Sie müssen sowohl einen gemeinsamen Pfad für die Software als auch die komponentenspezifische Parameter eingeben. Anschließend werden die ausgewählten Komponenten in der richtigen Reihenfolge installiert. Wenn Sie beispielsweise den gleichen Computer für CommServe und einen MediaAgent verwenden möchten, fordert das Installationsprogramm Sie auf, alle benötigten Setup-Parameter in einer Sitzung anzugeben. Darüber hinaus können Installationen nach einer abgebrochenen oder fehlgeschlagenen Installation wiederaufgenommen werden. Der Benutzer hat die Option, die Installation wiederaufzunehmen oder den Installationsvorgang neu zu starten.

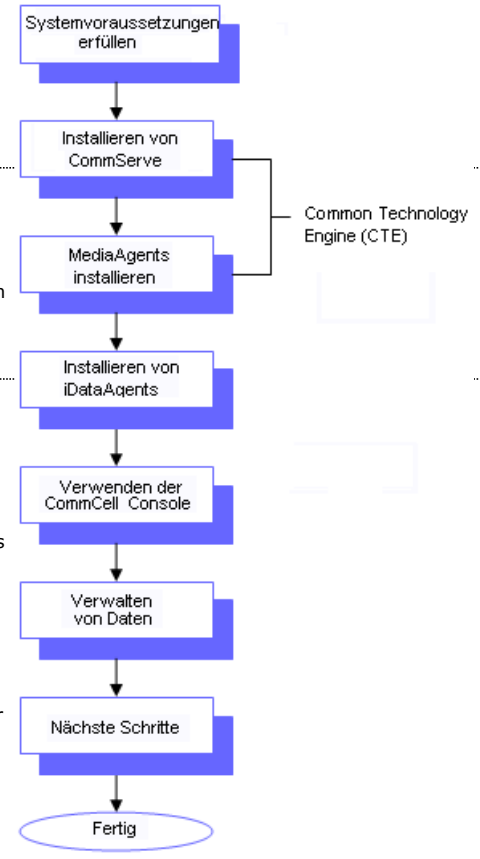

## **FLEXIBILITÄT UND SKALIERBARKEIT**

Die Software ist flexibel und ermöglicht zahlreiche Konfigurationen und kann daher auf eine Weise implementiert werden, die Ihren Anforderungen an Datenverwaltung und Umgebung genau entspricht. Ein Computer kann beispielsweise sowohl als CommServe®-Server als auch als MediaAgent fungieren. Mit wachsendem Bedarf lassen sich MediaAgents, Bibliotheken und Client-Computer hinzufügen.

## **ANDERE IMPLEMENTIERUNGSSZENARIEN**

Die Software unterstützt eine heterogene Computerumgebung, die aus Windows-, NetWare-, Unix- und Linux-Computern besteht und kann in folgenden Szenarien implementiert werden:

- Cluster-Umgebungen
- NetWare-Clients und MediaAgents
- Unix-Clients und MediaAgents
- Network Attached Storage (NAS)
- Storage Area Networks (SAN)

Weitere Informationen zu diesen Komponenten finden Sie unter **Books Online**.

# **Installieren der CommServe-Software**

Klicken Sie auf einen Link unten, um zum gewünschten Abschnitt der Softwareinstallation zu wechseln:

- Installationsvoraussetzungen
- Vorbemerkungen
- **Installationsverfahren** 
	- { Erste Schritte
	- { Auswählen von Komponenten für die Installation
	- { Einrichten der erforderlichen Zugriffsrechte
	- { Einrichten der Microsoft SQL Server-Instanz
	- { Konfiguration der anderen Installationsoptionen
	- { Neueste Service Packs herunterladen und installieren
	- { Einrichten von Benutzernamen und Kennwörtern
	- { Ablaufplan für automatische Updates
	- { Konfigurieren der CommCell® Console für die webgestützte Administration
	- { Prüfen der Zusammenfassung der Installationsoptionen
	- { Erforderliche Zugriffsrechte entfernen
	- { Setup abgeschlossen
- Nachbemerkungen

## **INSTALLATIONSVORAUSSETZUNGEN**

sind, wenden Sie sich an Ihren Softwareanbieter.

Bei der Installation der CommCell®-Komponenten installieren Sie immer zuerst die CommServe®-Software. Der CommServe-Server kommuniziert mit allen Clients und MediaAgents und koordiniert die Abläufe (Sicherungen, Wiederherstellungen, Kopien, Migration, Datenträgerverwaltung usw.) in einer CommCell.

Beim Installieren der Software wird automatisch eine Microsoft SQL Server 2008-Datenbankinstanz (Enterprise Edition) mit dem entsprechenden Service Pack installiert.

Prüfen Sie, ob der Computer, auf dem Sie die Software installieren, die unter Systemvoraussetzungen: CommServe angegebenen Mindestvoraussetzungen erfüllt.

Wenn Sie gleichzeitig zusätzliche Komponenten installieren möchten, beachten Sie die entsprechenden Verfahren für die Installationsvoraussetzungen und schritte für die jeweilige Komponente. Beachten Sie, dass die Reihenfolge der Installationsschritte beim Installieren mehrerer Komponenten variieren kann.

Prüfen Sie die folgenden Installationsvoraussetzungen, bevor Sie die Software installieren:

#### **ALLGEMEIN**

- Installieren Sie die CommServe®-Software nicht auf einem komprimierten Laufwerk.
- z Schließen Sie alle Anwendungen, und deaktivieren Sie alle Programme, die automatisch ausgeführt werden, einschließlich Antiviren-, Bildschirmschonerund Betriebssystem-Dienstprogrammen. Manche Programme, einschließlich zahlreicher Antiviren-Programme, werden möglicherweise als Dienst ausgeführt. Halten Sie solche Dienste an, und deaktivieren Sie sie, bevor Sie mit der Installation beginnen. Nach der Installation können Sie die Dienste erneut aktivieren.
- Installieren Sie CommServe® nicht auf einem Computer, auf dem Microsoft Exchange Server oder eine Oracle-Datenbank installiert sind.
- Prüfen Sie, ob Sie über eine Software-Installations-CD verfügen, die dem Betriebssystem des Computers entspricht. Stellen Sie sicher, dass Sie die neueste Software-Installations-CD haben, bevor Sie mit der Installation der Software beginnen. Wenn Sie sich nicht sicher

# **NETZWERK**

Wenn der CommServe<sup>®</sup>-Computer über mehrere Netzwerkkarten und IP-Adressen verfügt, stellen Sie sicher, dass alle Netzwerkkommunikationspfade funktionstüchtig sind. Achten Sie auch darauf, dass die Netzwerkkarte, die in der CommServe-Installation verwendet wird, als erste an das Netzwerk angebunden wird. Weitere Informationen zu Netzwerkkarten finden Sie unter Netzwerkvoraussetzungen.

### **TERMINALDIENSTE**

Beim Installieren von CommCell®-Komponenten mit Terminaldiensten müssen Sie einen UNC-Pfad zum Installationsprogramm angeben. Wenn Sie zum Installieren der CommServe-Software einen UNC-Pfad verwenden, muss SQL bereits installiert und die Datenbankinstanz konfiguriert sein.

## **VORBEMERKUNGEN**

z Melden Sie sich beim Client als lokaler Administrator oder als Mitglied der Administratorengruppe dieses Computers an.

## **INSTALLATIONSVERFAHREN**

## **ERSTE SCHRITTE**

**1.** Legen Sie die Software-Installations-CD für die Windows-Plattform in das Laufwerk ein.

Das Installationsprogramm wird nach einigen Sekunden gestartet.

Falls das Installationsprogramm nicht automatisch gestartet wird:

- z Klicken Sie in der Windows-Taskleiste auf die Schaltfläche **Start** und anschließend auf **Ausführen**.
- z Wechseln Sie zum Laufwerk mit der Installations-CD, wählen Sie **Setup.exe** aus, klicken Sie auf **Öffnen** und anschließend auf **OK**.

#### **HINWEISE**

- Wenn Sie die Installation auf einer x64-Version von Windows 2008 Server Core R2 durchführen, wechseln Sie zum AMD64-Ordner und führen Sie Setup.exe aus.
- **2.** Wählen Sie die Sprache aus, die während der Installation verwendet werden soll. Klicken Sie auf den Nach-unten-Pfeil, wählen Sie in der Dropdown-Liste die gewünschte Sprache aus und klicken Sie zum Fortfahren auf **Weiter**.

**3.** Wählen Sie die Option zum Installieren der Software auf diesem Computer.

#### **HINWEISE**

• Die auf diesem Bildschirm angezeigten Optionen hängen von dem Computer ab, auf dem die Software installiert wird.

**4.** Lesen Sie den Willkommensbildschirm.

Klicken Sie zum Fortfahren auf **Weiter**, wenn keine anderen Anwendungen ausgeführt werden.

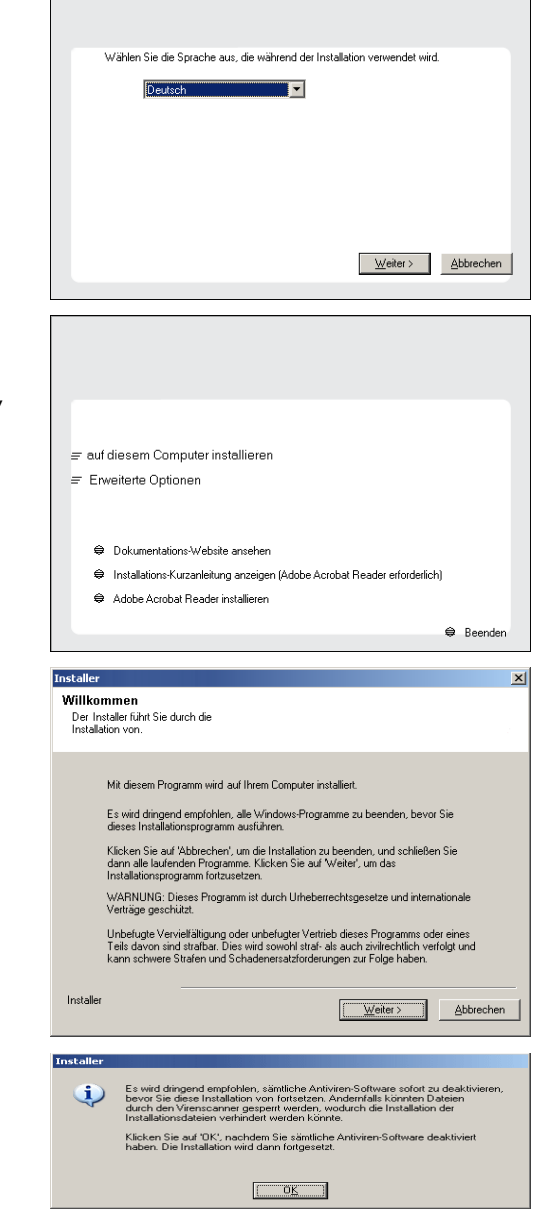

**6.** Lesen Sie die Lizenzvereinbarung, und wählen Sie **Ich akzeptiere die Bedingungen des Lizenzvertrags** aus.

Klicken Sie zum Fortfahren auf **OK**, wenn die Antivirus-Software deaktiviert ist.

Klicken Sie auf **Weiter**, um fortzufahren.

**5.** Lesen Sie die Warnung der Antivirus-Software.

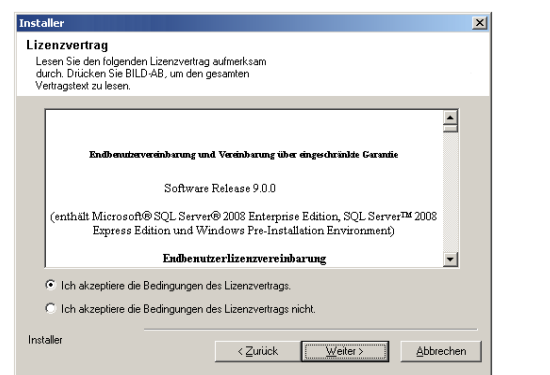

## **AUSWÄHLEN VON KOMPONENTEN FÜR DIE INSTALLATION**

**7.** Wählen Sie die zu installierenden Komponenten aus.

#### **HINWEISE**

- Ihr Bildschirm kann anders aussehen als im dargestellten Beispiel.
- Komponenten, die bereits installiert wurden oder nicht installiert werden können, werden abgeblendet. Bewegen Sie die Maus über die Komponente, um weitere Details anzuzeigen.
- **Das Feld Spezieller Registrierungsschlüssel in Verwendung ist** hervorgehoben, wenn der Registrierungsschlüssel GalaxyInstallerFlags aktiviert ist. Bewegen Sie den Mauszeiger über dieses Feld, um eine Liste der Registrierungsschlüssel anzuzeigen, die auf diesem Computer erstellt wurden.

#### Klicken Sie auf **Weiter**, um fortzufahren.

Zum Installieren der CommServe-Software aus dem Ordner Common Technology Engine erweitern Sie den Ordner CommServe Modules und wählen Folgendes aus:

#### $\bullet$  CommServe

CommNet Server, CommNet Explorer, CommCell Explorer, CommCell Console, Java Runtime Environment und Microsoft Windows File System *i*DataAgent werden standardmäßig ausgewählt. CommCell Console and Java Runtime Environment befindet sich im Ordner CommCell Console. Beachten Sie, dass die Auswahl von CommNet Server, CommNet Explorer, CommCell Explorer und Microsoft Windows File System *i*DataAgent aufgehoben werden kann.

**8.** Klicken Sie auf **JA**, um das Microsoft .NET Framework-Paket zu installieren.

#### **HINWEISE**

- Folgen Sie den Anweisungen auf dem Bildschirm zur Installation des Microsoft .NET Framework-Pakets.
- Falls Sie dazu aufgefordert werden, das Service Pack für Microsoft .NET Framework zu installieren, klicken Sie auf **Ja**.
- z Diese Aufforderung wird nur angezeigt, wenn Microsoft .NET Framework nicht installiert ist.
- Nach der Installation von Microsoft .NET Framework installiert die Software automatisch das Microsoft Visual J# 2.0-Paket.
- **9.** Unter Umständen wird eine Meldung zum System-Neustart angezeigt. In diesem Fall wählen Sie eine der folgenden Optionen aus:
	- **•** Jetzt neu starten

Wenn diese Option ohne die Option **Später neu starten** angezeigt wird, hat das Installationsprogramm Dateien gefunden, die die Software benötigt, die derzeit in Verwendung sind und daher ersetzt werden müssen. Wenn **Jetzt neu starten** ohne die Option **Später neu starten** angezeigt wird, starten Sie den Computer an dieser Stelle neu. Das Installationsprogramm wird nach dem Neustart automatisch fortaesetzt.

**Setup beenden** Wenn Sie das Installationsprogramm beenden möchten, klicken Sie auf **Setup beenden**.

**10.** Klicken Sie auf **Ja**, um die Java Runtime Environment (JRE) zu installieren, oder klicken Sie auf **Nein**, wenn die bereits auf dem Computer installierte JRE-Version verwendet werden soll.

#### **HINWEISE**

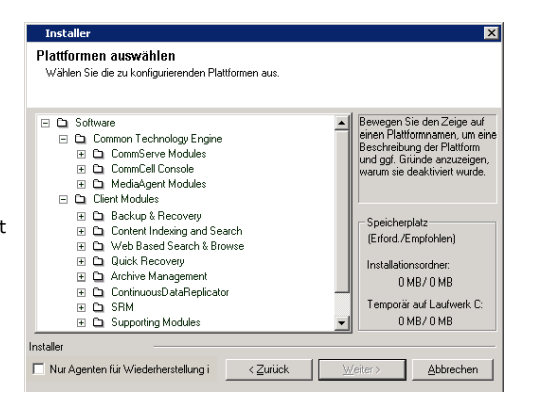

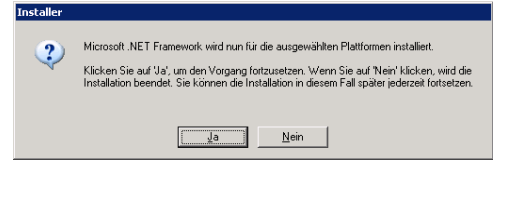

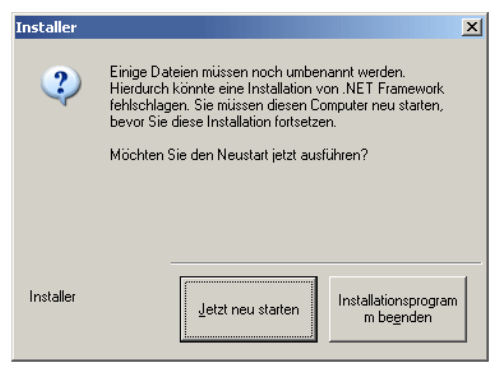

• Diese Eingabeaufforderung wird nur angezeigt, wenn auf dem Computer eine JRE-Version ausgeführt wird, die älter als die Version im Installationsprogramm ist, oder wenn keine JRE-Version auf dem Computer vorhanden ist. Weitere Informationen zu JRE-Versionen finden Sie unter Systemvoraussetzungen: CommServe.

### **EINRICHTEN DER ERFORDERLICHEN ZUGRIFFSRECHTE**

**11.** Klicken Sie auf **Ja**, um die erforderlichen Zugriffsrechte für die lokale Administratorengruppe festzulegen.

#### **HINWEISE**

- Diese Option wird nur angezeigt, wenn das Windows-Benutzerkonto, das zum Installieren der Software verwendet wird, nicht über die erforderlichen Administratorrechte verfügt (wenn das Betriebssystem beispielsweise neu installiert wurde).
- **•** Wenn Sie auf Ja klicken, weist das Installationsprogramm Ihrem Konto automatisch die erforderlichen Rechte zu. Möglicherweise werden Sie aufgefordert, sich ab- und erneut anzumelden, um die Installation fortzusetzen.
- **•** Wenn Sie auf **Nein** klicken, wird die Installation abgebrochen.
- Am Ende des Installationsvorgangs werden Sie gefragt, ob diese Zugriffsrechte aufgehoben werden sollen.

Das Installationsprogramm prüft Ihr Windows-Benutzerkonto auf die folgenden, erforderlichen Betriebssystemrechte:

- Recht zum Erhöhen des Kontingents (dies wird als Anpassen der Speicherkontingente für einen Prozess auf Windows Server 2003 bezeichnet).
- Recht, als Teil des Betriebssystem zu agieren.
- Recht zum Ersetzen eines Prozessebenentokens.

## **EINRICHTEN DER MICROSOFT SQL SERVER-INSTANZ**

**12.** Geben Sie das Kennwort für den Administrator des SQL Server-Systems ein.

#### **HINWEISE**

• Hierbei handelt es sich um das Kennwort des Administratorkontos, das SQL während der Installation erstellt.

Klicken Sie auf **Weiter**, um fortzufahren.

**13.** Klicken Sie auf **Ja**, um eine dedizierte Instanz von Microsoft SQL Server für den CommServe-Server einzurichten.

#### **HINWEISE**

- Diese Eingabeaufforderung wird nur angezeigt, wenn auf dem Computer keine S Server-Datenbankinstanz installiert ist.
- **•** Wenn Sie auf **Nein** klicken, wird das Installationsprogramm beendet.

**14.** Geben Sie den Installationspfad für die Datenbank-Engine ein.

#### **HINWEISE**

- Die Datenbanken des Microsoft SQL Server-Systems werden an diesem Speicherort eingerichtet.
- Wenn Sie auf dem CommServe-Computer VSS-aktivierte Sicherungen ausführen möchten, wird empfohlen, die CommServe-Datenbank nicht auf dem Systemlaufwerk zu installieren. VSS-Wiederherstellungen können Probleme beir Wiederherstellen des Systemstatus verursachen.

Klicken Sie auf **Durchsuchen**, um das Verzeichnis zu wechseln.

Klicken Sie auf **Weiter**, um fortzufahren.

Das Installationsprogramm installiert die Datenbankinstanz.

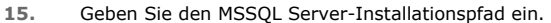

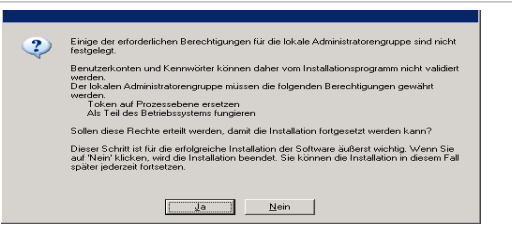

Auf diesem Rechner ist JRE, Version ~x.x.x.x.x~, installiert. Für CommCell Console wird<br>Version ~x.x.x.x.x~ empfohlen. Möchten Sie diese Version jetzt installieren?

 $\frac{Ja}{J}$  Mein

 $\boldsymbol{?})$ 

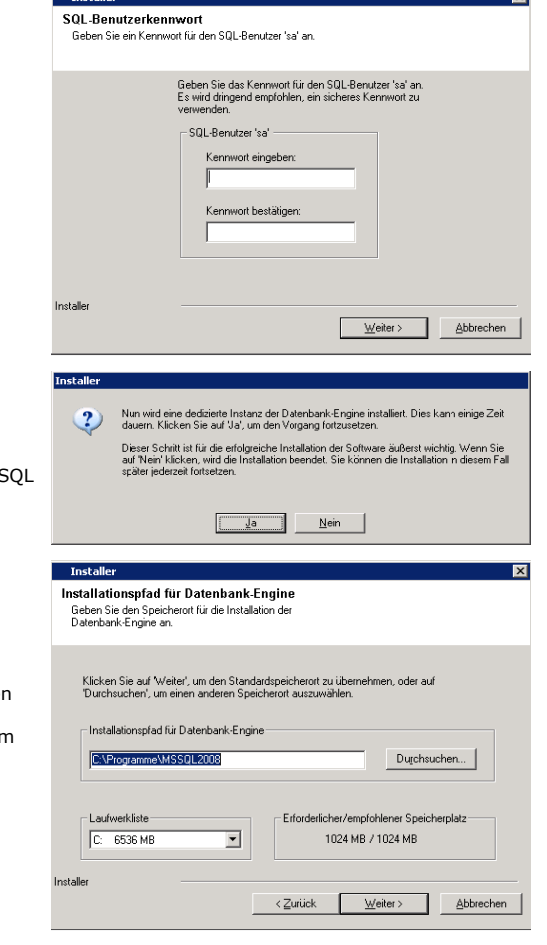

÷

#### **HINWEISE**

• Hierbei handelt es sich um den Speicherort, an dem Sie Microsoft SQL Server installieren.

Klicken Sie auf **Durchsuchen**, um das Verzeichnis zu wechseln.

Klicken Sie auf **Weiter**, um fortzufahren.

Dieser Schritt kann mehrere Minuten dauern.

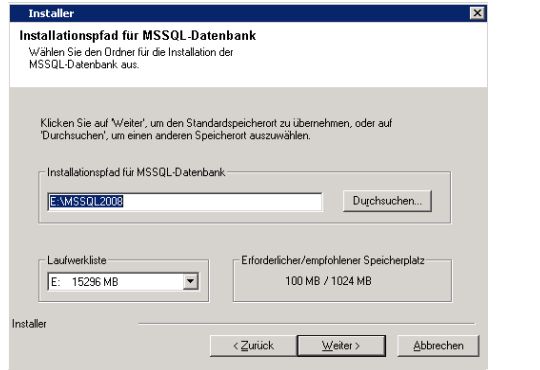

⊡

 $\overline{\phantom{a}}$ 

ierten IP-Hostnamen ein, z. B

 $W$ eiter</u>

<Zurück Weiter> Abbrechen

 $\overline{\mathbf{x}}$ 

Abbrechen

**Tostaller** 

CommServe-Name

ommServe-Name<br>Geben Sie den Namen des CommServe-Rechners und<br>-Hosts an. CommServe-Clientname

CommServe-Hostname<br>(Geben Sie einen gültigen, vollqu<br>MeinComputer.MeineFirma.com)

F Programme zur Windows-Firewall-Ausschlussliste hinzufüger

Wenn Sie planen, die Windows-Firewall zu benutzen, wird empfohlen, die Softwareprogram<br>zur Ausschlussliste hinzuzufügen.

Windows-Firewall-Ausschlussliste Alle Programme, die über die Windows-Firewal<br>kommunizieren Windows-Firewall ist deaktiviert

### **KONFIGURATION DER ANDEREN INSTALLATIONSOPTIONEN**

- **16.** Geben Sie den **CommServe-Clientnamen** und den **CommServe-Hostnamen** an. **HINWEISE**
	- Der CommServe-Clientname ist der Name des Computers. Dieses Feld wird automatisch ausgefüllt.
	- Der CommServe-Hostname ist der TCP/IP-Netzwerkkartenname des CommServe-Computers. Dieses Feld wird automatisch ausgefüllt.
	- Folgende Zeichen dürfen nicht im CommServe-Clientnamen oder CommServe-Hostnamen enthalten sein: \|`~!@#\$%^&\*()+=<>/?,[]{}:;'"

Klicken Sie auf **Weiter**, um fortzufahren.

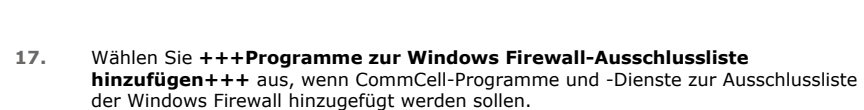

#### **HINWEISE:**

- Wenn die Windows Firewall auf dem Computer aktiviert ist, ist diese Option standardmäßig ausgewählt und muss deaktiviert werden, um mit der Installation fortfahren zu können.
- Wenn die Windows Firewall auf dem Computer deaktiviert ist, können Sie diese Option auswählen, um die Programme und Dienste für aktivierte CommCell-Vorgänge hinter der Firewall hinzuzufügen, wenn die Firewall zu einem späteren Zeitpunkt aktiviert wird.

Sie können diese Option während der Installation auswählen oder Programme und Dienste nach der Installation hinzufügen. Informationen zum Hinzufügen von Programmen und Diensten nach der Installation finden Sie unter +++Windows Firewall für CommCell-Kommunikation konfigurieren+++

Klicken Sie auf **Weiter**, um fortzufahren.

#### **NEUESTE SERVICE PACKS HERUNTERLADEN UND INSTALLIEREN**

**18.** Wählen Sie **Das neueste Update-Pack herunterladen** aus, um die neuesten Service Packs und/oder Post Packs (falls zutreffend) am Ende dieser Agent-Installation automatisch herunterzuladen.

#### **HINWEISE**

- Für den Download der Updates ist eine Internetverbindung erforderlich.
- Die Updates werden in folgendes Verzeichnis heruntergeladen: /Base/Temp/DownloadedPacks. Sie werden im Hintergrund gestartet und automatisch für die erste Instanz installiert.

Klicken Sie auf **Weiter**, um fortzufahren.

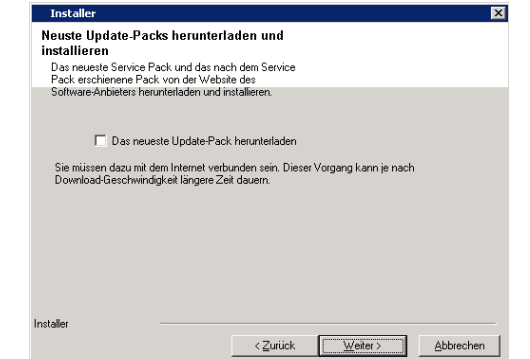

**19.** Geben Sie den Speicherort an, an dem die Software installiert werden soll.

#### **HINWEISE**

- Installieren Sie die Software nicht auf einem zugeordneten Netzlaufwerk.
- Verwenden Sie beim Angeben des Zielpfads nicht die folgenden Zeichen:  $: * ? " < > | #$
- Es ist empfehlenswert, nur alphanumerische Zeichen zu verwenden.
- · Wenn Sie auf diesem Computer andere Komponenten installieren möchten, wird das ausgewählte Installationsverzeichnis auch automatisch für diese Software verwendet.
- Wenn auf diesem Computer bereits eine Komponente installiert ist, wird dieses Fenster unter Umständen nicht angezeigt. Die Software wird automatisch am selben zuvor angegebenen Speicherort installiert.

Klicken Sie auf **Durchsuchen**, um das Verzeichnis zu wechseln.

Klicken Sie auf **Weiter**, um fortzufahren.

**20.** Geben Sie den Speicherort der Datenbank an.

#### **HINWEISE**

- Geben Sie kein zugeordnetes Netzlaufwerk an.
- Sie können entweder die Standardeinstellung übernehmen oder einen anderen Pfad auf einem lokalen Festplattenlaufwerk auswählen. Sie müssen jedoch sicherstellen, dass auf dem Laufwerk mindestens 1 GB freier Speicherplatz verfügbar ist.
- Der ausgewählte Verzeichnisdateipfad darf sich nicht auf dem FAT-Laufwerk befinden. Ein FAT-Laufwerk kann nicht als Speicherort für diese Datenbank unterstützt werden, da das Laufwerk beim Erstellen des Datenbank-Snapshots das Erstellen einer zur Datenüberprüfung erforderlichen temporären Sparse-Datei nicht zulässt.
- Wenn der Speicherplatz im Metadaten-Datenbankverzeichnis nicht ausreicht, geben Sie einen Pfad an, der nicht mit einer anderen Anwendung verknüpft ist.

Klicken Sie auf **Durchsuchen**, um das Verzeichnis zu wechseln.

Klicken Sie auf **Weiter**, um fortzufahren.

**21.** Wählen Sie die Option **Neue Datenbank erstellen** aus, und klicken Sie auf **Weiter**, um fortzufahren.

#### **HINWEISE**

• Dieser Bildschirm kann anders aussehen als im dargestellten Beispiel.

**22.** Geben Sie den Netzwerkpfad oder den lokalen Pfad an, an dem die Notfallwiederherstellungsdateien gespeichert werden sollen.

#### **HINWEISE**

- Geben Sie für Cluster ein gemeinsames Laufwerk an.
- z Wenn Sie **Netzwerkpfad verwenden** ausgewählt haben, müssen Sie den **Benutzernamen der Netzwerkfreigabe** und **Kennwort der Netzwerkfreigabe** eingeben.
	- { Der Benutzername der Netzwerkfreigabe ist der Domänen-\Benutzername des Benutzers mit Administratorrechten für den Wiederherstellungs-Zielpfad.
	- { Das Kennwort der Netzwerkfreigabe ist das Kennwort des Benutzernamens der Netzwerkfreigabe.

Klicken Sie auf **Weiter**, um fortzufahren.

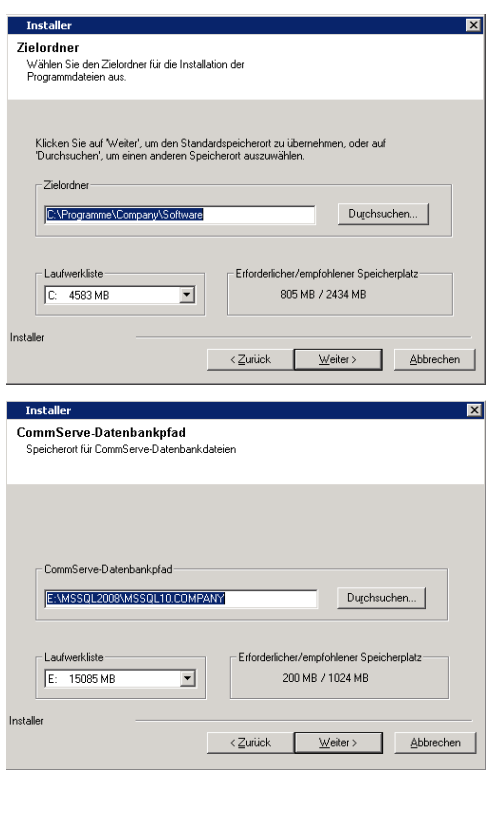

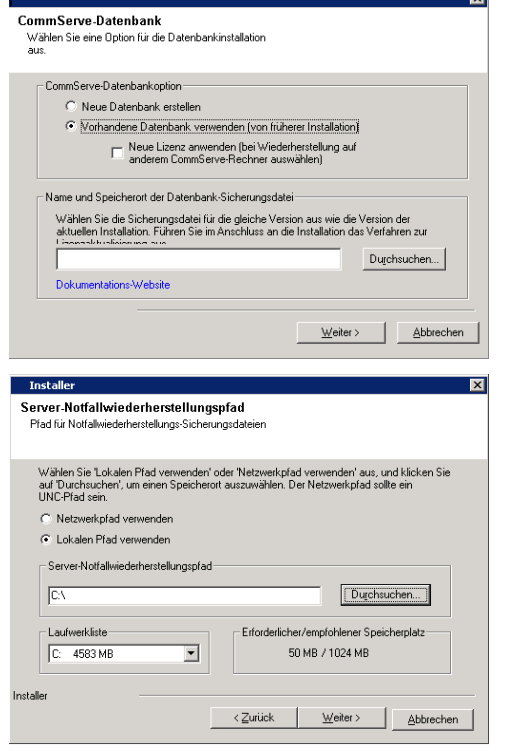

### **EINRICHTEN VON BENUTZERNAMEN UND KENNWÖRTERN**

**23.** Geben Sie den **CommCell-Benutzernamen** und das **CommCell-Kennwort** ein.

#### **HINWEISE**

 $\bullet$  Mit dem CommCell-Benutzernamen und -Kennwort meldet sicher der

Administratorbenutzer bei der CommCell Console an. Dieser Benutzer wird während der Installation automatisch erstellt und verfügt standardmäßig über di nötigen Rechte, um alle Funktionen auszuführen. Nach der Installation der Software können weitere CommCell-Benutzer mit denselben oder weniger Sicherheitsrechten erstellt werden.

Klicken Sie auf **Weiter**, um fortzufahren.

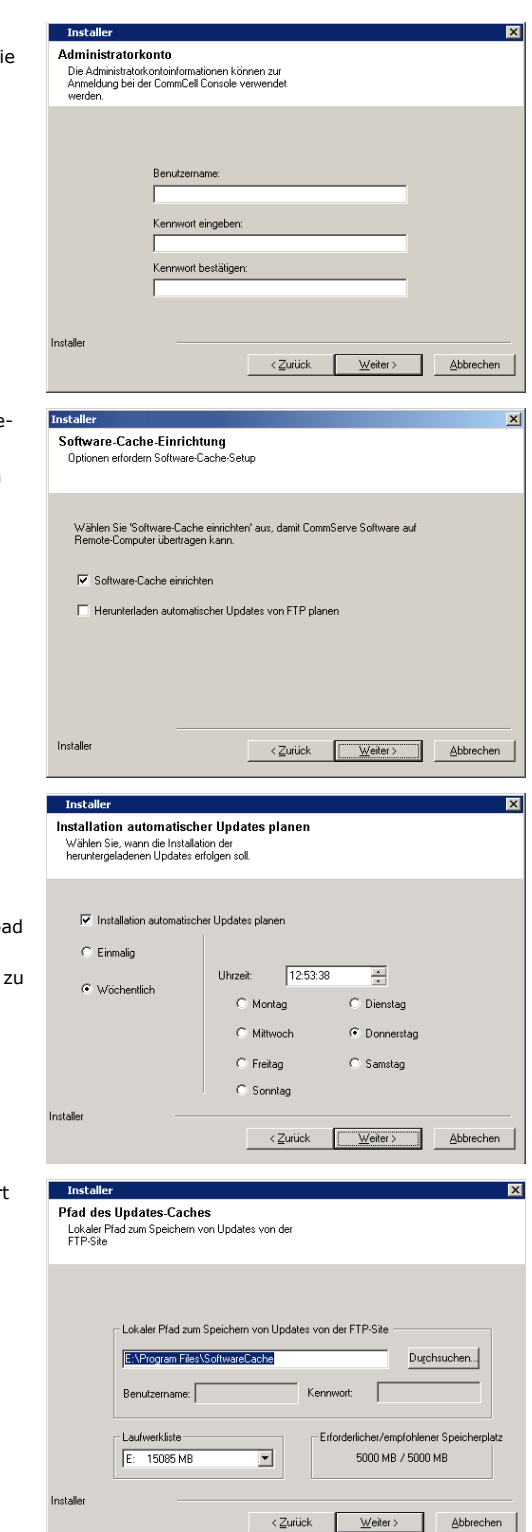

**24.** Wählen Sie die Option **+++Softwarecache einrichten+++** aus, um die Software-Updates automatisch herunterzuladen.

Wählen Sie die Option **Herunterladen automatischer Updates von FTP planen** aus, um den automatischen FTP-Download von Software-Updates zu planen.

Klicken Sie auf **Weiter**, um fortzufahren.

**25.** Planen Sie das Herunterladen der neuesten Software-Updates von der FTP-Seite.

## **HINWEISE**

- Dieser Bildschirm wird angezeigt, wenn Sie im obigen Schritt die Option **Herunterladen automatischer Updates von FTP planen** ausgewählt haben.
- Der Ablaufplan für automatische Updates ermöglicht den automatischen Downloa von Software-Updates in Einzelfällen und in wöchentlichen Intervallen.
- Wenn Sie diese Option nicht auswählen, können Sie die Planung dieser Updates einem späteren Zeitpunkt über die CommCell Console einrichten.

Klicken Sie auf **Weiter**, um fortzufahren.

26. Geben Sie den Pfad an, unter dem die Update-Dateien von der FTP-Site gespeicher werden sollen.

#### **HINWEISE**

• Diese Eingabeaufforderung wird nur angezeigt, wenn die Option **+++Softwarecache einrichten+++** aktiviert wurde.

Klicken Sie auf **Weiter**, um fortzufahren.

#### **ABLAUFPLAN FÜR AUTOMATISCHE UPDATES**

**27.** Wählen Sie diese Option bei Bedarf aus, um die automatische Installation von Software-Updates zu planen.

#### **HINWEISE**

• 'Installation automatischer Updates planen' ermöglicht die automatische Installation der erforderlichen Software-Updates auf dem Computer in Einzelfällen oder in wöchentlichen Intervallen. Wenn Sie diese Option nicht auswählen, können Sie die Planung dieser Updates zu einem späteren Zeitpunkt über die CommCell Console einrichten.

- Um Konflikte zu vermeiden, planen Sie die automatische Installation von Software-Updates nicht für denselben Zeitpunkt wie den automatischen FTP-Download von Software-Updates.
- Wenn eine Komponente bereits installiert wurde, wird dieser Bildschirm unter Umständen nicht angezeigt. Das Installationsprogramm verwendet stattdessen die zuvor angegebene Option.

Klicken Sie auf **Weiter**, um fortzufahren.

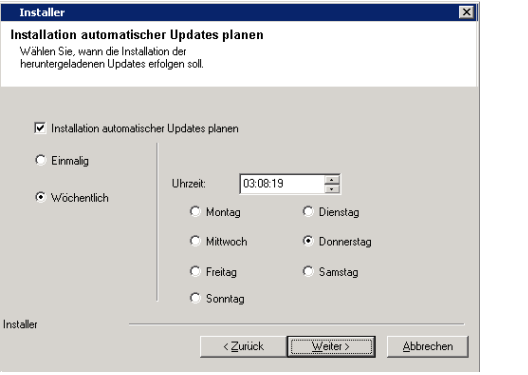

## **KONFIGURIEREN DER COMMCELL® CONSOLE FÜR DIE WEBGESTÜTZTE ADMINISTRATION**

**28.** Klicken Sie auf **Ja**, um die CommCell Console für die Webadministration zu konfigurieren, oder auf **Nein**, um ohne Konfigurieren der CommCell Console für die Webadministration fortzufahren.

#### **HINWEISE**

- Der Internet Information Server (IIS) muss auf diesem Computer installiert sein, um die Webadministration zu ermöglichen.
- Durch Konfigurieren dieses Computers für die Webadministration können Sie:
	- { Mit einem Webbrowser von einem Remote-Computer aus auf die CommCell Console und Books Online zugreifen.
	- { CommCell-Berichte über einen Webbrowser anzeigen.
	- { Auf Books Online zugreifen, indem Sie auf die Hilfe-Schaltfläche (das Symbol mit einem ?) in der CommCell Console klicken.

#### **PRÜFEN DER ZUSAMMENFASSUNG DER INSTALLATIONSOPTIONEN**

**29.** Überprüfen Sie die Zusammenfassung der ausgewählten Optionen.

#### **HINWEISE**

 $\bullet$  Unter Zusammenfassung müssen auf dem Bildschirm die Komponenten stehen, die Sie zur Installation ausgewählt haben. Dies kann von dem dargestellten Beispiel abweichen.

Klicken Sie auf **Weiter**, um fortzufahren, oder auf **Zurück**, um Optionen zu ändern.

Das Installationsprogramm beginnt jetzt mit dem Kopieren der Software auf den Computer. Dieser Schritt kann mehrere Minuten dauern.

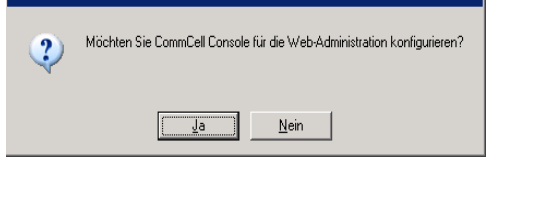

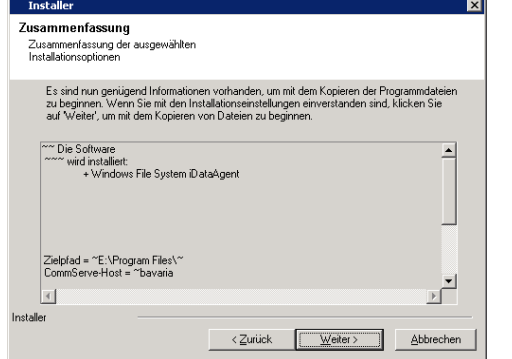

## **ERFORDERLICHE ZUGRIFFSRECHTE ENTFERNEN**

**30.** Klicken Sie auf **Ja**, um die zuvor vom Installationsprogramm zugewiesenen Zugriffsrechte zu entfernen. Wenn diese nicht entfernt werden sollen, klicken Sie auf **Nein**.

#### **HINWEISE**

• Diese Option wird nur angezeigt, wenn Sie in einem früheren Stadium der Installation zum Zuweisen der Zugriffsrechte aufgefordert wurden.

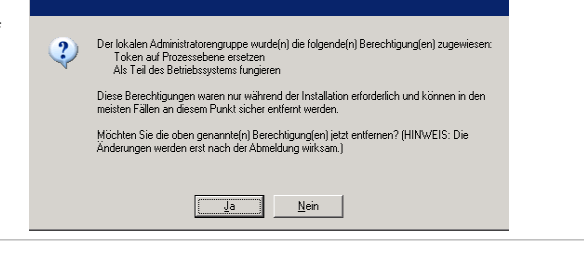

## **SETUP ABGESCHLOSSEN**

**31.** Das Installationsprogramm zeigt die erfolgreich installierten Komponenten an.

#### **HINWEISE**

**• Unter Setup abgeschlossen** werden die installierten Komponenten angegeben.

Der Bildschirm kann von dem dargestellten Beispiel abweichen.

- z Wenn Sie einen Agenten bei geöffneter CommCell Console installieren, müssen Sie die CommCell Console (F5) installieren, um die neuen Agenten anzuzeigen.
- z Wenn die Schaltfläche **Jetzt neu starten** angezeigt wird, sollten Sie den Computer unbedingt neu starten, bevor Sie andere Vorgänge auf dem Computer ausführen.

Klicken Sie auf **Fertig stellen**, um das Installationsprogramm zu schließen.

Die Installation ist abgeschlossen.

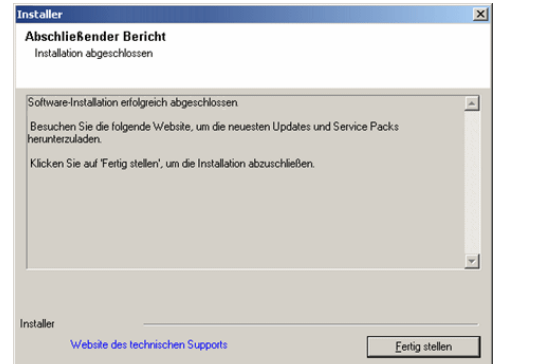

## **NACHBEMERKUNGEN**

#### **ALLGEMEIN**

- Falls Sie über eine Dauerlizenz verfügen, öffnen Sie die CommCell Console und wenden die Lizenz an. Weitere schrittweise Anleitungen finden Sie unter Lizenz aktualisieren.
- z Installieren Sie Updates oder Service Packs, die nach der Veröffentlichung der Software verfügbar werden. Sie können auch Automatische Updates aktivieren, um eine schnelle und einfache Installation der Updates in der CommCell® Console zu gewährleisten.
- Nach der Installation der CommServe®- oder MediaAgent-Software wird sie als Client-Computer im CommCell Browser des Hostcomputers aufgeführt. Das Warnsymbol vor dem CommServe- oder MediaAgent-Client-Computer in der CommCell Console zeigt an, dass auf dem jeweiligen Computer Agent-Software installiert sein muss, um ihn als Client zu verwenden.

### **DATENBANK-ENGINE**

Beim Installieren der Software wird automatisch Microsoft SQL Server 2008 Enterprise Edition (mit Service Pack 1) installiert. Neuere Versionen des Service Packs (falls verfügbar) werden ebenfalls unterstützt.

Laden Sie nach einer Installation bzw. einer Aktualisierung ggf. die neueste Version des Service Packs und/oder Updates für Microsoft SQL Server Service herunter und installieren Sie dieses.

● Nach der Installation der CommServe®-Software erfordert die Datenbankinstanz spezifische SQL Server-Einstellungen:

Auf der Registerkarte **Arbeitsspeicher** muss der dynamisch konfigurierte maximale Arbeitsspeicher 50 % des auf dem CommServe-Rechner verfügbaren physischen Arbeitsspeichers betragen. Die Registerkarte **Arbeitsspeicher** für die Datenbankinstanz befindet sich im Bildschirm **Eigenschaften** und kann über den SQL Enterprise Manager geöffnet werden.

### **COMMCELL CONSOLE**

z Wenn Sie die CommCell Console als webgestützte Remote-Anwendung auf Windows 2000-Computern ausführen möchten, müssen Sie die IIS-Dienste auf dem Computer manuell neu starten, bevor Sie die CommCell Console auf einem Remote-Computer starten.

# **Installieren des MediaAgent: Windows**

Klicken Sie auf einen Link unten, um zum gewünschten Abschnitt der Softwareinstallation zu wechseln:

- Installationsvoraussetzungen
- Vorbemerkungen
- **Installationsverfahren** 
	- { Erste Schritte
	- { Auswählen von Komponenten für die Installation
	- { Konfiguration der anderen Installationsoptionen
	- { Neueste Service Packs herunterladen und installieren
	- { Ablaufplan für automatische Updates
	- { Prüfen der Zusammenfassung der Installationsoptionen
	- { Setup abgeschlossen
- Nachbemerkungen

## **INSTALLATIONSVORAUSSETZUNGEN**

Der Windows-MediaAgent ist auf einem Computer installiert, der die unter Systemvoraussetzungen: MediaAgent angegebenen Mindestanforderungen erfüllt.

Im folgenden Verfahren werden die Schritte zum Installieren des Windows-MediaAgent beschrieben. Wenn Sie mehrere Komponenten gleichzeitig installieren möchten, beachten Sie die entsprechenden Verfahren für die Installationsvoraussetzungen und -schritte für die jeweilige Komponente.

Prüfen Sie die folgenden Installationsvoraussetzungen, bevor Sie die Software installieren:

#### **ALLGEMEIN**

- Der MediaAgent kann nur installiert werden, wenn die CommServe®-Software bereits installiert wurde. Beachten Sie auch, dass die CommServe®® ausgeführt werden muss (aber nicht unbedingt auf demselben Computer), bevor Sie den MediaAgent installieren können.
- $\bullet$  Diese Version der Software muss dort installiert werden, wo der CommServe-Server in 9.0.0 vorhanden ist.
- z Stellen Sie sicher, dass CommServe über eine Lizenz für den MediaAgent verfügt. Wenn Sie den NDMP Remote Server installieren möchten, stellen Sie sicher, dass Sie über eine entsprechende Lizenz verfügen.
- Installieren Sie den MediaAgent nicht auf einem komprimierten Laufwerk.
- z Schließen Sie alle Anwendungen, und deaktivieren Sie alle Programme, die automatisch ausgeführt werden, einschließlich Antiviren-, Bildschirmschonerund Betriebssystem-Dienstprogrammen. Manche Programme, einschließlich zahlreicher Antiviren-Programme, werden möglicherweise als Dienst ausgeführt. Halten Sie solche Dienste an, und deaktivieren Sie sie, bevor Sie mit der Installation beginnen. Nach der Installation können Sie die Dienste erneut aktivieren.
- Stellen Sie sicher, dass das Konto, in dem **Bull Calypso Communications Service (GxCVD)** ausgeführt wird, über vollständige Rechte an allen Dateien und Ordnern auf Laufwerken verfügt, auf denen Sicherungen stattfinden. Der *i*DataAgent verwendet standardmäßig das Systemkonto, das über Zugriff auf alle Objekte auf dem Client verfügen muss.
- z Prüfen Sie, ob Ihnen die Software-Installations-CD vorliegt, die dem Betriebssystem des jeweiligen Computers entspricht.

Stellen Sie sicher, dass Sie die neueste Software-Installations-CD haben, bevor Sie mit der Installation der Software beginnen. Wenn Sie sich nicht sicher sind, wenden Sie sich an Ihren Softwareanbieter.

#### **NETZWERK**

z Wenn der MediaAgent-Computer über mehrere Netzwerkkarten und IP-Adressen verfügt, stellen Sie sicher, dass alle Netzwerkkommunikationspfade funktionstüchtig sind. Achten Sie auch darauf, dass die Netzwerkkarte, die in der MediaAgent-Installation verwendet wird, als erste an das Netzwerk angebunden wird. Weitere Informationen zu Netzwerkkarten finden Sie unter Netzwerkvoraussetzungen.

#### **MEDIAAGENT**

Achten Sie bei Geräten, die die iscsi- und storport-Treiber nutzen darauf, dass der mittlere Wechsler für die Bibliothek im Windows-Fenster **Computerverwaltung** aktiviert ist. Für alle anderen Treiber empfehlen wir, dass der Datenträgerwechsler im Windows-Fenster **Computerverwaltung** deaktiviert wird.

Weitere Informationen zum Aktivieren oder Deaktivieren des Datenträgerwechslers finden Sie unter Treiberkonfigurationen.

• Folgende Loopback-Adresse muss bei allen Unix-Clients in der Datei /etc/hostsvorhanden sein:

127.0.0.1 localhost

#### **NETAPP NAS FILE SERVER**

- Informationen zum Anschließen der Speichergeräte können Sie der Dokumentation des Händlers entnehmen.
- z Wenn Sie den NetApp NAS File Server und den MediaAgent-Computer an die Bibliothek angeschlossen haben, überprüfen Sie vor der Installation, ob auf dem NetApp File Server der NDMP-Dienst aktiviert ist.

### **INSTALLIEREN AUF MICROSOFT VIRTUAL SERVER**

z Informationen zum Installieren der MediaAgent-Software auf dem Microsoft Virtual Server finden Sie unter Hinweise zum Sichern von Microsoft Virtual Server.

## **MULTIINSTANZFUNKTION**

Mit der Multiinstanzfunktionen kann die gleiche Agent- und MediaAgent-Software mehrmals auf einem Computers installiert werden. Aber nicht alle Komponenten unterstützen die Multiinstanzfunktion. Diese Einschränkung gilt nur für die Komponente, die Sie installieren, oder für eine bereits auf dem Computer installierte Komponente. Bevor mehrere Instanzen einer Softwarekomponente auf dem gleichen Computer installiert werden, prüfen Sie<br>sorgfältig die Informationen in Multiinstanzfunktion, und befolgen Sie die Anleitu Multiinstanzfunktion, die während der Installationsprozesses angezeigt werden.

## **VORBEMERKUNGEN**

Melden Sie sich beim Computer, der als MediaAgent verwendet wird, als lokaler Administrator oder als Mitglied der Gruppe Administratoren dieses Computers an.

## **INSTALLATIONSVERFAHREN**

### **ERSTE SCHRITTE**

**1.** Legen Sie die Software-Installations-CD für die Windows-Plattform in das CD-Laufwerk ein.

Das Installationsprogramm wird nach einigen Sekunden gestartet.

Falls das Installationsprogramm nicht automatisch gestartet wird:

- z Klicken Sie in der Windows-Taskleiste auf die Schaltfläche **Start** und anschließend auf **Ausführen**.
- z Wechseln Sie zum Laufwerk mit der Installations-CD, wählen Sie **Setup.exe** aus, klicken Sie auf **Öffnen** und anschließend auf **OK**.

#### **HINWEISE**

- · Wenn Sie die Installation auf einer x64-Version von Windows 2008 Server Core R2 durchführen, wechseln Sie zum AMD64-Ordner und führen Sie Setup.exe aus.
- **2.** Wählen Sie die Sprache aus, die während der Installation verwendet werden soll. Klicken Sie auf den Nach-unten-Pfeil, wählen Sie in der Dropdown-Liste die gewünschte Sprache aus und klicken Sie zum Fortfahren auf **Weiter**.

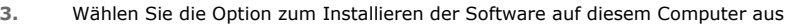

### **HINWEISE**

 $\bullet$  Die auf diesem Bildschirm angezeigten Optionen hängen von dem Computer ab, auf dem die Software installiert wird.

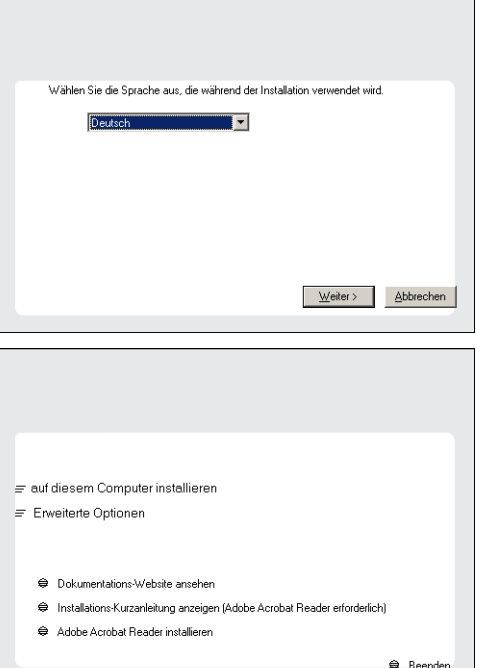

**4.** Lesen Sie den Willkommensbildschirm.

Klicken Sie zum Fortfahren auf **Weiter**, wenn keine anderen Anwendungen ausgeführt werden.

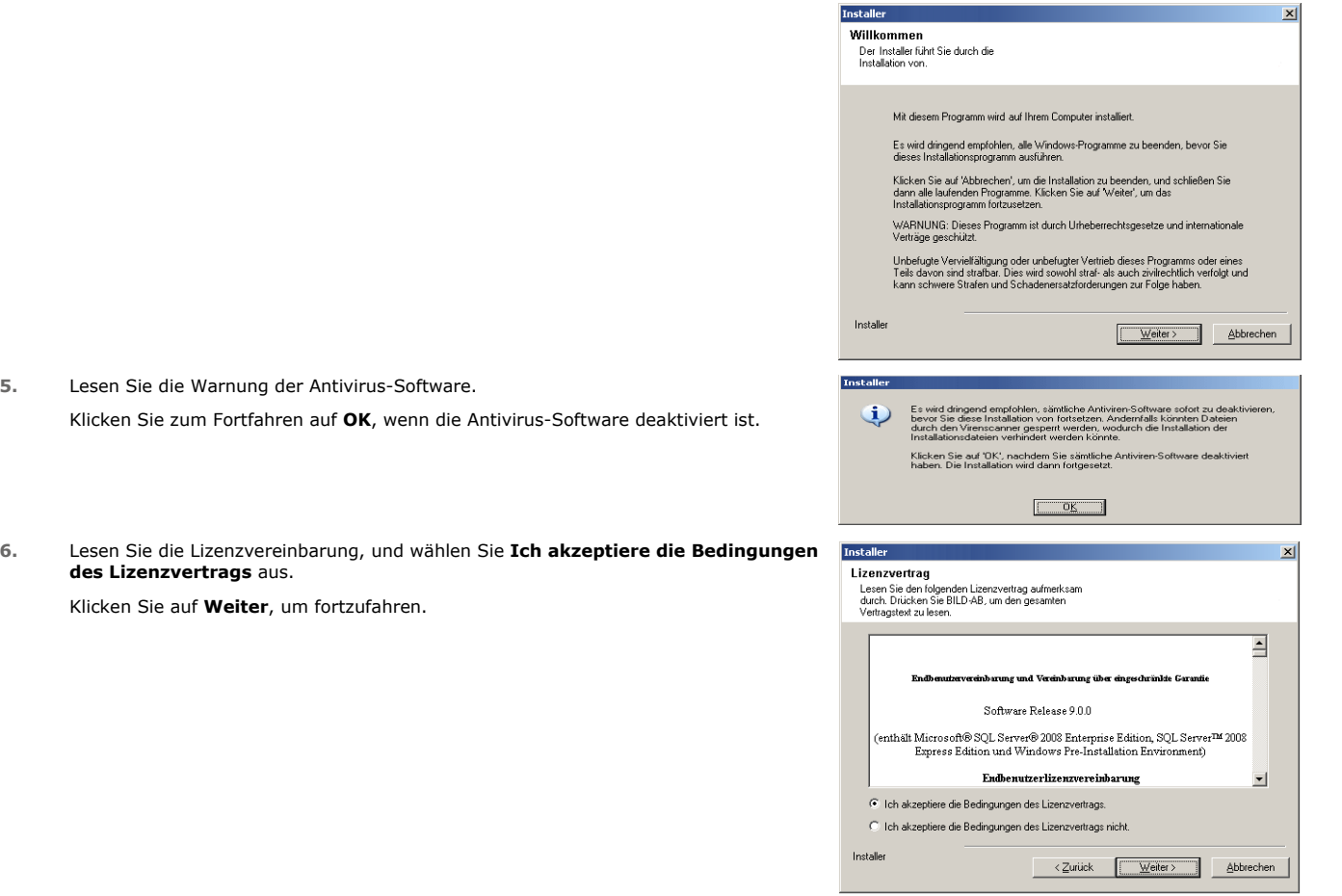

## **AUSWÄHLEN VON KOMPONENTEN FÜR DIE INSTALLATION**

**7.** Wählen Sie die zu installierenden Komponenten aus.

### **HINWEISE**

des

- Ihr Bildschirm kann anders aussehen als im dargestellten Beispiel.
- Komponenten, die bereits installiert wurden oder nicht installiert werden können, werden abgeblendet. Bewegen Sie die Maus über die Komponente, um weitere Details anzuzeigen.
- **Das Feld Spezieller Registrierungsschlüssel in Verwendung ist** hervorgehoben, wenn der Registrierungsschlüssel GalaxyInstallerFlags aktiviert ist. Bewegen Sie den Mauszeiger über dieses Feld, um eine Liste der Registrierungsschlüssel anzuzeigen, die auf diesem Computer erstellt wurden.

### Klicken Sie auf **Weiter**, um fortzufahren.

Zum Installieren des MediaAgent unter Common Technology Engine erweitern Sie MediaAgent Modules, und wählen Sie MediaAgent aus.

#### Optional können Sie zu diesem Zeitpunkt auch die folgenden MediaAgent-Komponenten auswählen:

- NDMP Remote Server: Wählen Sie diese Option aus, wenn an den MediaAgent eine Bibliothek angeschlossen ist, und vom NAS NDMP-Client zum Sichern von Daten verwendet wird. (Setzt voraus, dass in CommServer eine entsprechende Lizenz vorhanden ist.)
- Shared Dynamic Disks: Wählen Sie diese Option aus, wenn Sie eine Festplatte zum Speichern für mehrere MediaAgents in einem SAN freigeben möchten. Weitere Informationen zu dieser Komponente finden Sie unter Installieren des Shared Dynamic Disk-Treibers.
- **8.** Geben Sie den vollständig qualifizierten Domänennamen des CommServe-Hostnamens ein. Dies muss ein TCP/IP-Netzwerkname sein, z. B. computer.company.com.

#### **HINWEISE**

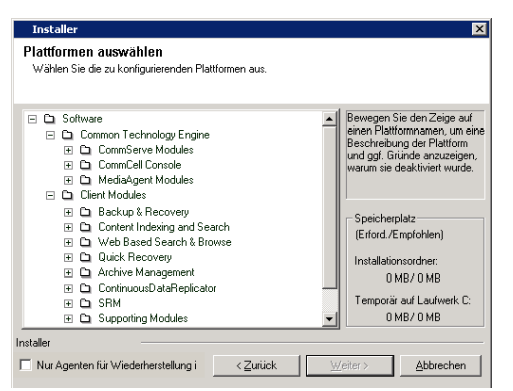

- Der CommServe-Clientname ist der Name des Computers. Dieses Feld wird automatisch ausgefüllt.
- Verwenden Sie bei Angabe eines neuen Namens für den CommServe-Hostnamen keine Leerschritte und keines der folgenden Zeichen:

\|`~!@#\$%^&\*()+=<>/?,[]{}:;'"

- Wenn ein Computer bereits installiert wurde, wird dieser Bildschirm unter Umständen nicht angezeigt. Das Installationsprogramm verwendet stattdessen den zuvor angegebenen Servernamen.
- Wenn dieser Computer und CommServe durch eine Firewall voneinander getrennt sind, wählen Sie die Option **Firewall-Dienste konfigurieren** aus. Lesen Sie die Informationen zu den Firewall-Optionen und die Konfigurationsanweisungen unter Firewallkonfiguration und fahren Sie mit der Installation fort.

Wenn sich CommServe hinter einem Gateway mit Portforward befindet, geben Sie anstelle des **CommServe-Hostnamens** den Hostnamen des Gateways ein.

z Wenn Sie keinen CommServe-Hostnamen eingeben, werden Sie aufgefordert, im entkoppelten Modus fortzufahren. Klicken Sie auf **Ja**, um mit einer Entkoppelten Installation fortzufahren. Klicken Sie auf **Nein**, um einen CommServe-Namen anzugeben und mit der Installation fortzufahren.

Nach einer entkoppelten Installation muss das Verfahren unter +++Client-Computer registrieren+++ ausgeführt werden, bevor der Client in der CommCell funktionsfähig ist.

Klicken Sie auf **Weiter**, um fortzufahren.

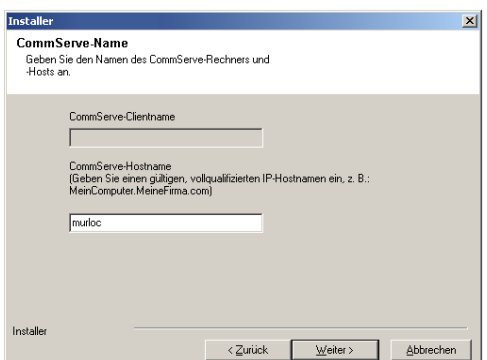

## **KONFIGURATION DER ANDEREN INSTALLATIONSOPTIONEN**

**9.** Geben Sie den **Benutzernamen** und das **Kennwort** eines Benutzerkontos einer externen Domäne oder eines CommCell-Benutzerkontos ein, um die Installation dieses Agenten zu autorisieren.

#### **HINWEISE**

z Dieses Fenster wird angezeigt, wenn in den **CommCell-Eigenschaften** die Option **Authentifizierung für Agenteninstallation erforderlich** ausgewählt ist. Weitere Informationen finden Sie unter Authentifizierung für Agent-Installationen.

Klicken Sie auf **Weiter**, um fortzufahren.

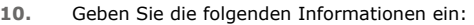

- Lokaler Name (NetBIOS) des Client-Computers.
- Der TCP/IP-IP-Hostname der Netzwerkkarte, über die der Client-Computer mit dem CommServe-Server kommunizieren muss.

#### **HINWEISE**

- Verwenden Sie bei Angabe eines neuen Namens für den Client keine Leerschritte.
- Der standardmäßige Netzwerkkartenname des Client-Computers wird angezeigt, wenn der Computer über nur eine Netzwerkschnittstelle verfügt. Wenn der Computer über mehrere Netzwerkschnittstellen verfügt, geben Sie den Schnittstellennamen ein, der für die Kommunikation mit dem CommServe-Server bevorzugt wird.
- Wenn eine Komponente bereits installiert wurde, wird dieser Bildschirm unter Umständen nicht angezeigt. Das Installationsprogramm verwendet stattdessen den zuvor angegebenen Namen.

Klicken Sie auf **Weiter**, um fortzufahren.

**11.** Wählen Sie **+++Programme zur Windows Firewall-Ausschlussliste hinzufügen+++** aus, wenn CommCell-Programme und -Dienste zur Ausschlussliste der Windows Firewall hinzugefügt werden sollen.

#### **HINWEISE:**

- Wenn die Windows Firewall auf dem Computer aktiviert ist, ist diese Option standardmäßig ausgewählt und muss deaktiviert werden, um mit der Installation fortfahren zu können.
- Wenn die Windows Firewall auf dem Computer deaktiviert ist, können Sie diese Option auswählen, um die Programme und Dienste für aktivierte CommCell-Vorgänge hinter der Firewall hinzuzufügen, wenn die Firewall zu einem späteren Zeitpunkt aktiviert wird.

Sie können diese Option während der Installation auswählen oder Programme und

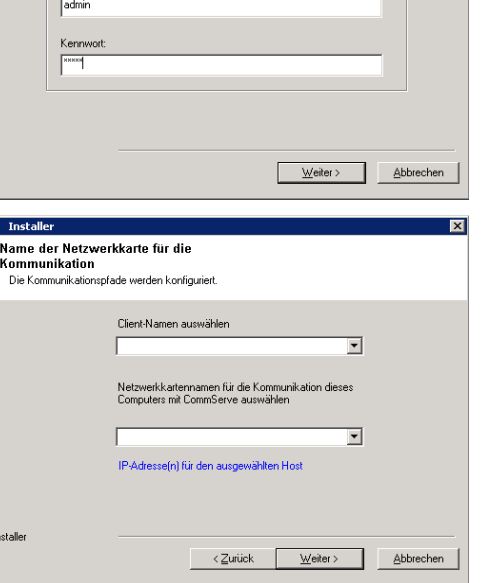

**Installationsauthentifizierung**<br>Geben Sie ein Konto an, das in der CommCell<br>konfiguriert ist und über<br>Administrator-Verwaltungsberechtigungen verfügt.

Kontoinformationen Benutzername:

ल

Dienste nach der Installation hinzufügen. Informationen zum Hinzufügen von Programmen und Diensten nach der Installation finden Sie unter +++Windows Firewall für CommCell-Kommunikation konfigurieren+++

Klicken Sie auf **Weiter**, um fortzufahren.

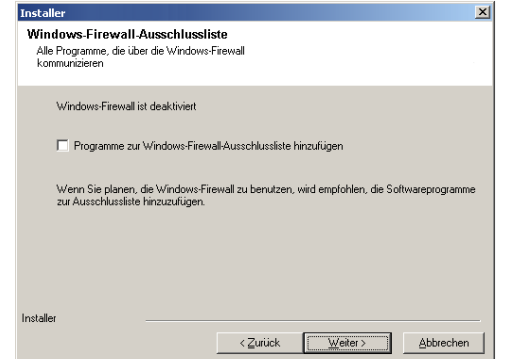

 $\overline{\mathbf{x}}$ 

**Tostaller** 

### **NEUESTE SERVICE PACKS HERUNTERLADEN UND INSTALLIEREN**

**12.** Wählen Sie **Das neueste Update-Pack herunterladen** aus, um die neuesten Service Packs und/oder Post Packs (falls zutreffend) am Ende dieser Agent-Installation automatisch herunterzuladen.

#### **HINWEISE**

- Für den Download der Updates ist eine Internetverbindung erforderlich.
- Die Updates werden in folgendes Verzeichnis heruntergeladen: /Base/Temp/DownloadedPacks. Sie werden im Hintergrund gestartet und automatisch für die erste Instanz installiert.

Klicken Sie auf **Weiter**, um fortzufahren.

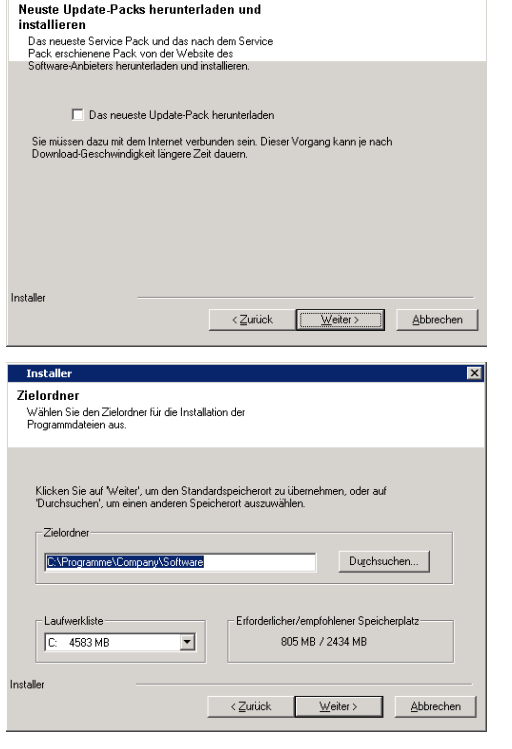

**13.** Geben Sie den Speicherort an, an dem die Software installiert werden soll.

#### **HINWEISE**

- Installieren Sie die Software nicht auf einem zugeordneten Netzlaufwerk.
- Verwenden Sie beim Angeben des Zielpfads nicht die folgenden Zeichen:  $/$  : \* ? " < > | #
- Es ist empfehlenswert, nur alphanumerische Zeichen zu verwenden.
- Wenn Sie auf diesem Computer andere Komponenten installieren möchten, wird das ausgewählte Installationsverzeichnis auch automatisch für diese Software verwendet.
- Wenn auf diesem Computer bereits eine Komponente installiert ist, wird dieses Fenster unter Umständen nicht angezeigt. Die Software wird automatisch am selben zuvor angegebenen Speicherort installiert.

Klicken Sie auf **Durchsuchen**, um das Verzeichnis zu wechseln.

Klicken Sie auf **Weiter**, um fortzufahren.

#### **ABLAUFPLAN FÜR AUTOMATISCHE UPDATES**

**14.** Wählen Sie diese Option bei Bedarf aus, um die automatische Installation von Software-Updates zu planen.

#### **HINWEISE**

- 'Installation automatischer Updates planen' ermöglicht die automatische Installation der erforderlichen Software-Updates auf dem Computer in Einzelfällen oder in wöchentlichen Intervallen. Wenn Sie diese Option nicht auswählen, können Sie die Planung dieser Updates zu einem späteren Zeitpunkt über die CommCell Console einrichten.
- Um Konflikte zu vermeiden, planen Sie die automatische Installation von Software-Updates nicht für denselben Zeitpunkt wie den automatischen FTP-Download von Software-Updates.
- Wenn eine Komponente bereits installiert wurde, wird dieser Bildschirm unter Umständen nicht angezeigt. Das Installationsprogramm verwendet stattdessen die zuvor angegebene Option.

Klicken Sie auf **Weiter**, um fortzufahren.

**15.** Wählen Sie **Ja** aus, um die Wechselmediendienste auf dem MediaAgent anzuhalten.

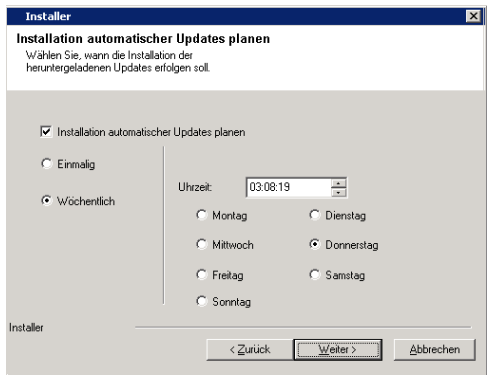

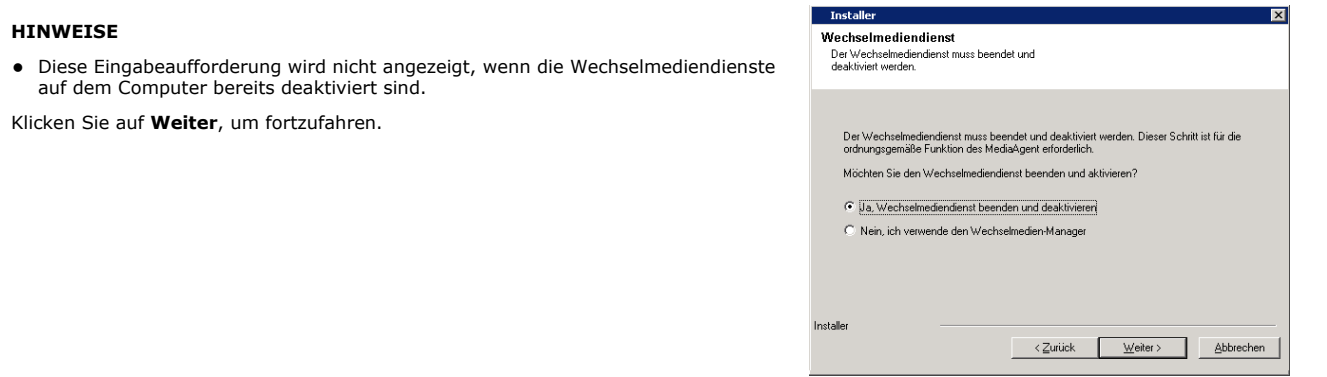

## **PRÜFEN DER ZUSAMMENFASSUNG DER INSTALLATIONSOPTIONEN**

**16.** Überprüfen Sie die Zusammenfassung der ausgewählten Optionen.

#### **HINWEISE**

 $\bullet$  Unter Zusammenfassung müssen auf dem Bildschirm die Komponenten stehen, die Sie zur Installation ausgewählt haben. Dies kann von dem dargestellten Beispiel abweichen.

Klicken Sie auf **Weiter**, um fortzufahren, oder auf **Zurück**, um Optionen zu ändern.

Das Installationsprogramm beginnt jetzt mit dem Kopieren der Software auf den

Computer. Dieser Schritt kann mehrere Minuten dauern.

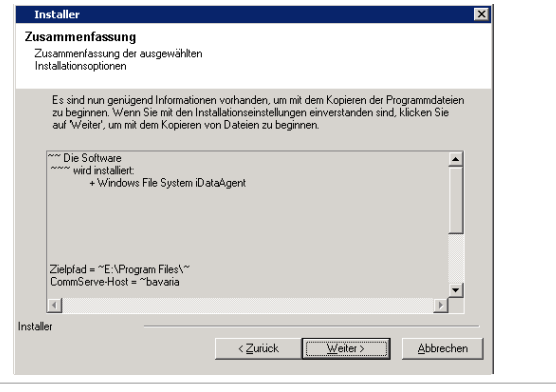

### **SETUP ABGESCHLOSSEN**

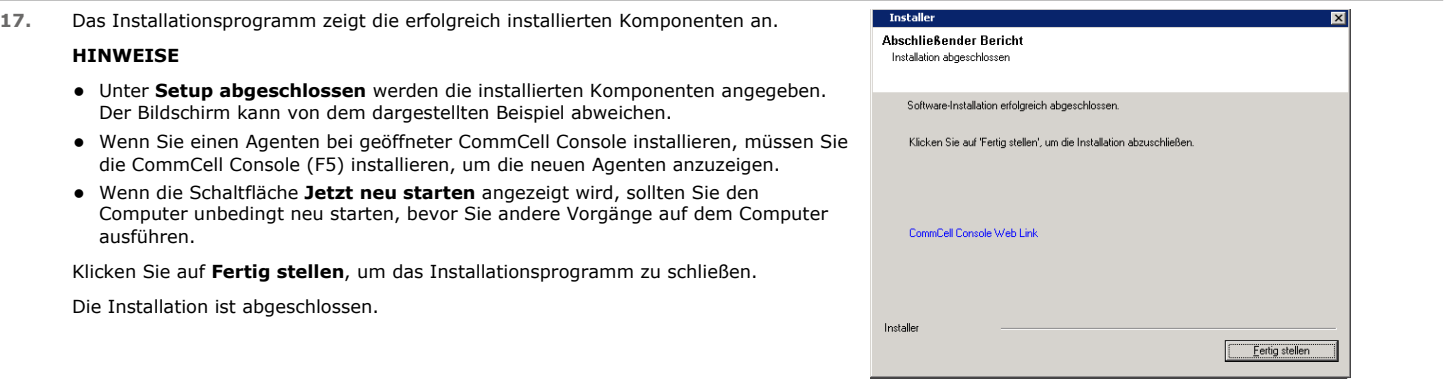

## **NACHBEMERKUNGEN**

#### **ALLGEMEIN**

- z Wenn Sie während der Installation/Aktualisierung die Option **Das neueste Update-Pack herunterladen** nicht ausgewählt haben, installieren Sie Updates oder Service Packs, die nach der Veröffentlichung der Software verfügbar werden. Wenn Sie ein Service Pack installieren, stellen Sie sicher, dass es sich um die gleiche Version handelt, die auch auf dem CommServe-Server installiert ist. Sie können auch Automatische Updates aktivieren, um eine schnelle und einfache Installation der Updates in der CommCell-Komponente zu gewährleisten.
- Nach der Installation der CommServe®- oder MediaAgent-Software wird sie als Client-Computer im CommCell Browser des Hostcomputers aufgeführt. Das Warnsymbol vor dem CommServe- oder MediaAgent-Client-Computer in der CommCell Console zeigt an, dass auf dem jeweiligen Computer Agent-Software installiert sein muss, um ihn als Client zu verwenden.

## **MEDIAAGENT-SPEZIFISCH**

Sie müssen die Bibliotheken und Laufwerke konfigurieren, bevor Sie den MediaAgent zu Datenschutzvorgängen nutzen. (Weitere Informationen finden Sie unter Bibliotheks- und Laufwerkskonfiguration.)

Die MediaAgent-Software unterstützt zahlreiche Bibliothekstypen und Bibliothekskonfigurationen. In den folgenden Abschnitten finden Sie weitere Informationen:

- Bibliotheken ohne Barcodeleser
- Centera-Cluster
- Cloud Storage
- Direkt angeschlossene Bibliotheken
- Direkt angeschlossene, freigegebene Bibliotheken
- HDS Data Retention Utility (DRU)
- IP-Bibliotheken (wie an einen ACSLS-Server angeschlossene Bibliotheken)
- $\bullet$  Festplattenbibliotheken
- NAS NDMP-Bibliotheken
- Optische Bibliotheken
- PnP-(Plug and Play-)Festplattenbibliotheken
- Laufwerke für magnetische Wechseldatenträger
- An SAN angeschlossene Bibliotheken
- $\bullet$  Einzellaufwerke
- Virtuelle Bandbibliotheken

# **Installieren des Microsoft Windows File System-***i***DataAgent**

Klicken Sie auf einen Link unten, um zum gewünschten Abschnitt der Softwareinstallation zu wechseln:

#### **Installationsvoraussetzungen**

#### **Vorbemerkungen**

#### **Installationsverfahren**

Erste Schritte Cluster-Auswahl Auswählen von Komponenten für die Installation Konfiguration der anderen Installationsoptionen Neueste Service Packs herunterladen und installieren Client-Gruppenauswahl Ablaufplan für automatische Updates Auswahl der globalen Filter Auswahl der Speicherrichtlinie Prüfen der Zusammenfassung der Installationsoptionen Installieren der verbleibenden Clusterknoten Setup abgeschlossen

#### **Nachbemerkungen**

## **INSTALLATIONSVORAUSSETZUNGEN**

Im folgenden Verfahren werden die Schritte zum Installieren des Windows File System-*i*DataAgent in einer Clusterumgebung und in einer nicht geclusterten Umgebung beschrieben.

Der Windows File System-*i*DataAgent ist auf dem Computer installiert, von dem aus der *i*DataAgent Daten sichert. (Dieser Computer wird im Installationsverfahren als der *Client*-Computer bezeichnet.)

Prüfen Sie, ob der Computer, auf dem Sie die Software installieren, die Mindestvoraussetzungen erfüllt, die in Systemvoraussetzungen - Microsoft Windows File System-*i*DataAgent angegeben sind.

Prüfen Sie die folgenden Installationsvoraussetzungen, bevor Sie die Software installieren:

#### **ALLGEMEIN**

- Prüfen Sie die +++Hinweise zur Installation+++, bevor Sie die Software installieren:
- z Agenten können nur installiert werden, nachdem CommServe und mindestens ein MediaAgent in der CommCell installiert wurden. Beachten Sie auch, dass die CommServe<sup>®</sup>-Software und der MediaAgent installiert und aktiv sein müssen (aber nicht unbedingt auf demselben Computer), bevor Sie den Agenten installieren können.
- z Diese Software muss in einer CommCell-Komponente mit aktuellen Versionen der CommServe-Server- und MediaAgent-Software installiert werden.
- z Schließen Sie alle Anwendungen, und deaktivieren Sie alle Programme, die automatisch ausgeführt werden, einschließlich Antiviren-, Bildschirmschonerund Betriebssystem-Dienstprogrammen. Manche Programme, einschließlich zahlreicher Antiviren-Programme, werden möglicherweise als Dienst ausgeführt. Halten Sie solche Dienste an, und deaktivieren Sie sie, bevor Sie mit der Installation beginnen. Nach der Installation können Sie die Dienste erneut aktivieren.
- z Stellen Sie sicher, dass die CommServe-Software über eine Lizenz für den Agenten verfügt.
- z Prüfen Sie, ob Ihnen die Software-Installations-CD vorliegt, die dem Betriebssystem des jeweiligen Computers entspricht.

#### **CLUSTER-SPEZIFISCH**

- Das Windows File System *i*DataAgent kann vom aktiven Knoten auf den virtuellen Server mit folgendem Verfahren installiert werden. Die Software kann auch automatisch auf allen verfügbaren passiven Knoten installiert werden, wenn die Software auf dem virtuellen Server installiert ist. Alternativ kann die Software auf allen passiven Knoten separat installiert werden.
- z Wenn File System *i*DataAgent auf einem virtuellen Server installiert wird, ist eine +++Virtuelles Dateisystem+++-Lizenz erforderlich. Weitere Informationen zu Cluster-Lizenzanforderungen finden Sie unter +++Cluster-Unterstützung - Lizenzanforderungen+++.
- Prüfen Sie Folgendes auf dem Clustercomputer, in dem die Software installiert werden soll:
	- { Clustersoftware ist installiert und wird ausgeführt.
	- ${\circ}$  Aktive und passive Knoten sind verfügbar.
	- { Festplatten-Array-Geräte sind mit Zugriff auf das freigegebene Array konfiguriert.
	- { Karte für öffentliches Netzwerk wurde vor der Karte für privates Netzwerk angebunden. (Gilt nicht für NetWare Cluster.)

## **VORBEMERKUNGEN**

- Melden Sie sich beim Client als lokaler Administrator oder als Mitglied der Administratorengruppe dieses Computers an.
- z Bei einem Clustercomputer sicherstellen, dass Sie sich am **aktiven Knoten** als Domänenbenutzer mit Administratorrechten für alle Knoten im Cluster anmelden.

## **INSTALLATIONSVERFAHREN**

## **ERSTE SCHRITTE**

**1.** Legen Sie die Software-Installations-CD für die Windows-Plattform in das Laufwerk ein.

Das Installationsprogramm wird nach einigen Sekunden gestartet.

Falls das Installationsprogramm nicht automatisch gestartet wird:

- z Klicken Sie in der Windows-Taskleiste auf die Schaltfläche **Start** und anschließend auf **Ausführen**.
- z Wechseln Sie zum Laufwerk mit der Installations-CD, wählen Sie **Setup.exe** aus, klicken Sie auf **Öffnen** und anschließend auf **OK**.

#### **HINWEISE**

- · Wenn Sie die Installation auf einer x64-Version von Windows 2008 Server Core R2 durchführen, wechseln Sie zum AMD64-Ordner und führen Sie Setup.exe aus.
- Stellen Sie bei einer Remote-Installation auf andere physische Knoten im Cluster sicher, dass Sie die Software-Installations-CD unter einem UNC-Pfad oder einem freigegebenen Speicherort (z. B. **\\machine\_name\shared\_directory\_name**) laden.

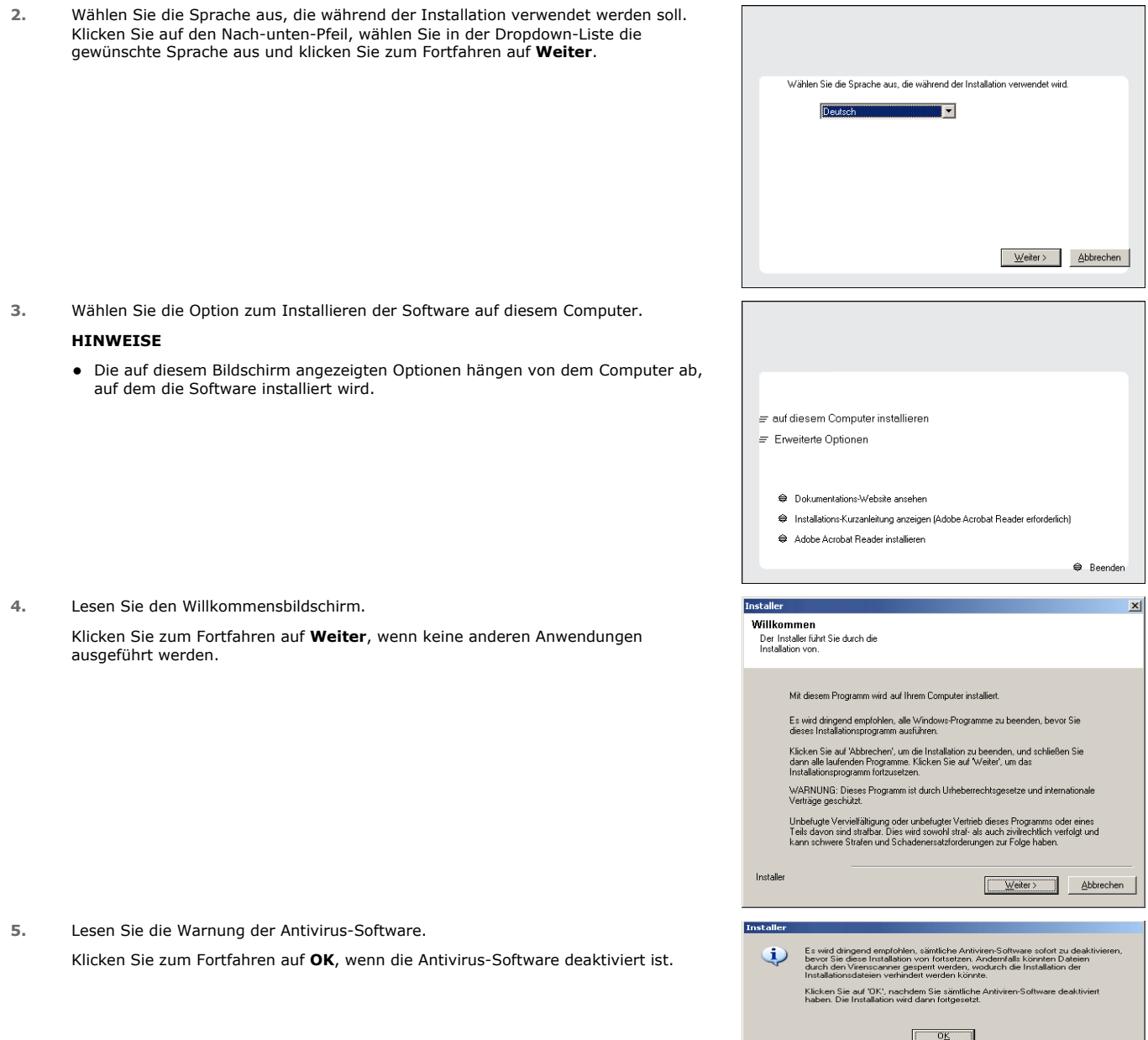

**6.** Lesen Sie die Lizenzvereinbarung, und wählen Sie **Ich akzeptiere die Bedingungen des Lizenzvertrags** aus.

Klicken Sie auf **Weiter**, um fortzufahren.

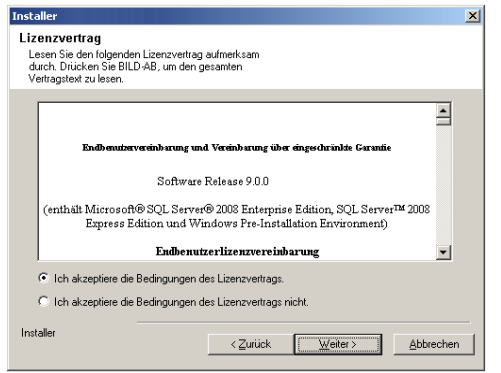

## **CLUSTER-AUSWAHL**

Führen Sie bei einer Installation in einer Clusterumgebung folgende Schritte aus. Bei Installation in einer nicht geclusterten Umgebung direkt mit Auswählen von Komponenten für die Installation fortfahren.

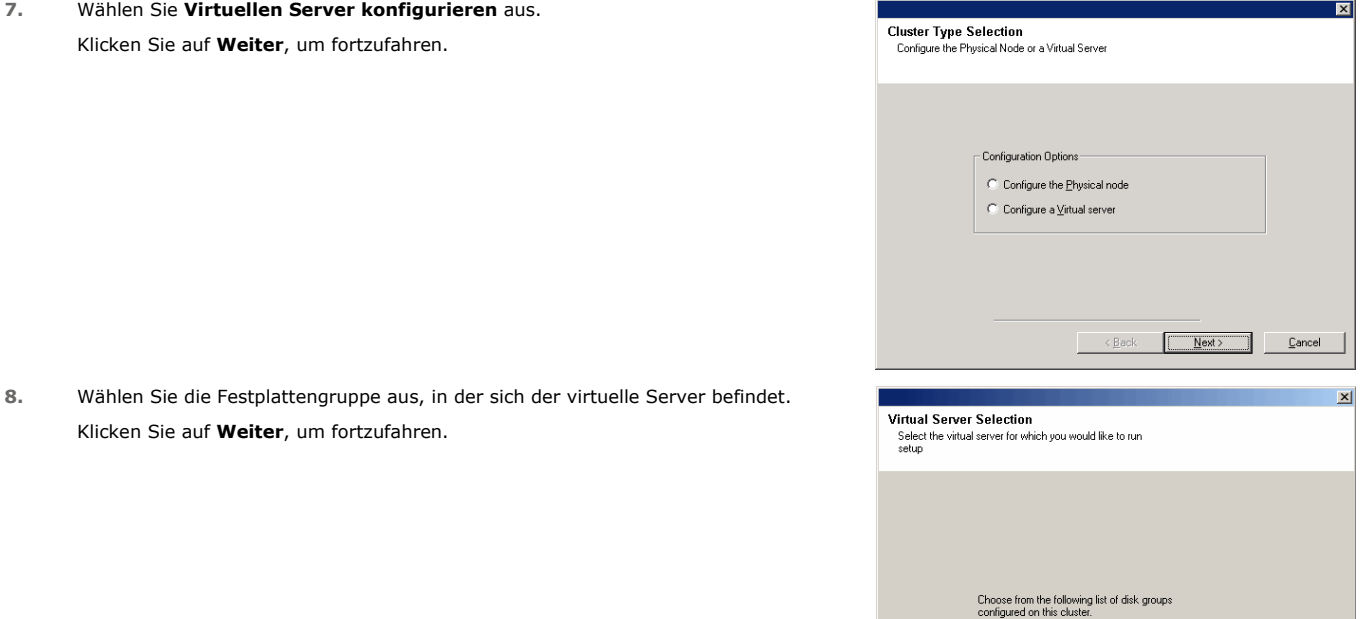

#### **AUSWÄHLEN VON KOMPONENTEN FÜR DIE INSTALLATION**

**9.** Wählen Sie die zu installierenden Komponenten aus.

## **HINWEISE**

- Ihr Bildschirm kann anders aussehen als im dargestellten Beispiel.
- Komponenten, die bereits installiert wurden oder nicht installiert werden können, werden abgeblendet. Bewegen Sie die Maus über die Komponente, um weitere Details anzuzeigen.
- **Das Feld Spezieller Registrierungsschlüssel in Verwendung ist** hervorgehoben, wenn der Registrierungsschlüssel GalaxyInstallerFlags aktiviert ist. Bewegen Sie den Mauszeiger über dieses Feld, um eine Liste der Registrierungsschlüssel anzuzeigen, die auf diesem Computer erstellt wurden.

#### Klicken Sie auf **Weiter**, um fortzufahren.

Zur Installation von Microsoft Windows File System *i*DataAgent erweitern Sie die folgenden Ordner: Client Modules, Backup & Recovery und File System folder. Wählen Sie anschließend Folgendes aus:

 $\bullet$  Windows File System *i*DataAgent

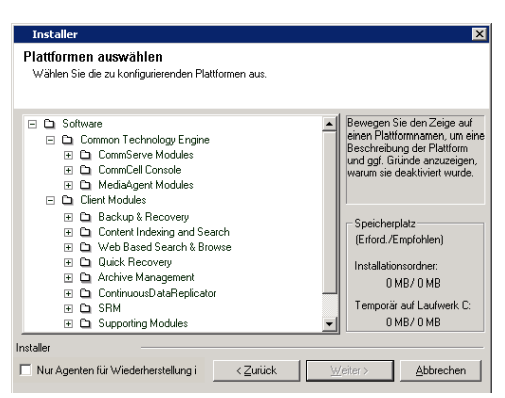

 $\leq$  Back

Apps

 $\overline{\mathbf{r}}$ 

 $\underline{\mathsf{N}}$  ext >

Cancel

## **KONFIGURATION DER ANDEREN INSTALLATIONSOPTIONEN**

**10.** Wenn dieser Computer und CommServe durch eine Firewall voneinander getrennt sind, wählen Sie die Option **Firewall-Dienste konfigurieren** aus und klicken Sie auf **Weiter**, um fortzufahren.

Lesen Sie die Informationen zu den Firewall-Optionen und die Konfigurationsanweisungen unter Firewallkonfiguration und fahren Sie mit der Installation fort.

Wenn keine Firewallkonfiguration erforderlich ist, klicken Sie auf **Weiter**, um fortzufahren.

**11.** Geben Sie den vollständig qualifizierten Domänennamen des CommServe-Hostnamens ein. Dies muss ein TCP/IP-Netzwerkname sein, z. B. computer.company.com.

#### **HINWEISE**

- Der CommServe-Clientname ist der Name des Computers. Dieses Feld wird automatisch ausgefüllt.
- z Verwenden Sie bei Angabe eines neuen Namens für den CommServe-Hostnamen keine Leerschritte und keines der folgenden Zeichen:

\|`~!@#\$%^&\*()+=<>/?,[]{}:;'"

- Wenn ein Computer bereits installiert wurde, wird dieser Bildschirm unter Umständen nicht angezeigt. Das Installationsprogramm verwendet stattdessen den zuvor angegebenen Servernamen.
- Wenn Sie keinen CommServe-Hostnamen eingeben, werden Sie aufgefordert, im entkoppelten Modus fortzufahren. Klicken Sie auf **Ja**, um mit einer Entkoppelten Installation fortzufahren. Klicken Sie auf **Nein**, um einen CommServe-Namen anzugeben und mit der Installation fortzufahren.

Nach einer entkoppelten Installation muss das Verfahren unter +++Client-Computer registrieren+++ ausgeführt werden, bevor der Client in der CommCell funktionsfähig ist.

Klicken Sie auf **Weiter**, um fortzufahren.

**12.** Geben Sie den **Benutzernamen** und das **Kennwort** eines Benutzerkontos einer externen Domäne oder eines CommCell-Benutzerkontos ein, um die Installation dieses Agenten zu autorisieren.

#### **HINWEISE**

z Dieses Fenster wird angezeigt, wenn in den **CommCell-Eigenschaften** die Option **Authentifizierung für Agenteninstallation erforderlich** ausgewählt ist. Weitere Informationen finden Sie unter Authentifizierung für Agent-Installationen.

Klicken Sie auf **Weiter**, um fortzufahren.

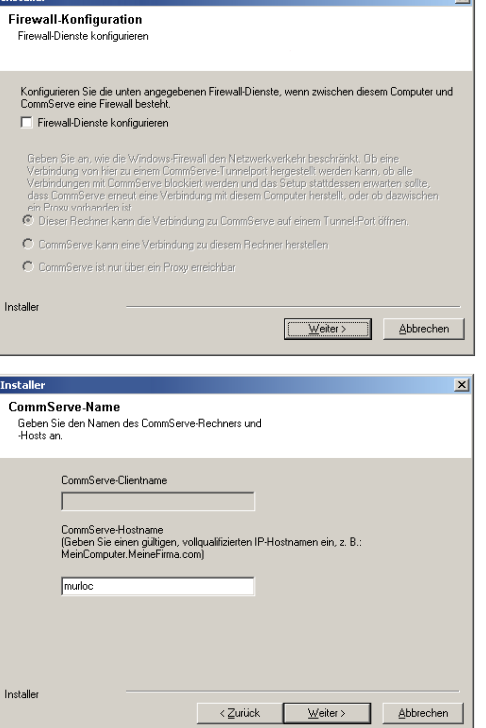

 $\sqrt{1}$ 

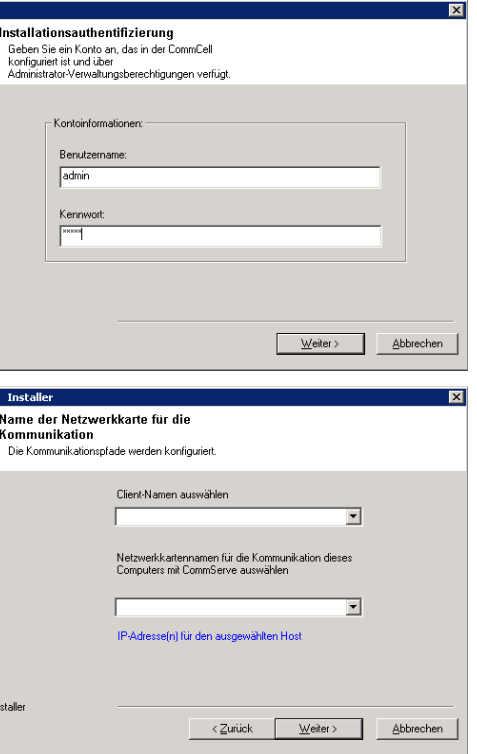

- **13.** Geben Sie die folgenden Informationen ein:
	- Lokaler Name (NetBIOS) des Client-Computers.
	- Der TCP/IP-IP-Hostname der Netzwerkkarte, über die der Client-Computer mit dem CommServe-Server kommunizieren muss.

#### **HINWEISE**

- Verwenden Sie bei Angabe eines neuen Namens für den Client keine Leerschritte.
- Der standardmäßige Netzwerkkartenname des Client-Computers wird angezeigt, wenn der Computer über nur eine Netzwerkschnittstelle verfügt. Wenn der Computer über mehrere Netzwerkschnittstellen verfügt, geben Sie den Schnittstellennamen ein, der für die Kommunikation mit dem CommServe-Server bevorzugt wird.
- Wenn eine Komponente bereits installiert wurde, wird dieser Bildschirm unter Umständen nicht angezeigt. Das Installationsprogramm verwendet stattdessen den zuvor angegebenen Namen.

Klicken Sie auf **Weiter**, um fortzufahren.

**14.** Wählen Sie **+++Programme zur Windows Firewall-Ausschlussliste hinzufügen+++** aus, wenn CommCell-Programme und -Dienste zur Ausschlussliste der Windows Firewall hinzugefügt werden sollen.

#### **HINWEISE:**

- Wenn die Windows Firewall auf dem Computer aktiviert ist, ist diese Option standardmäßig ausgewählt und muss deaktiviert werden, um mit der Installation fortfahren zu können.
- Wenn die Windows Firewall auf dem Computer deaktiviert ist, können Sie diese Option auswählen, um die Programme und Dienste für aktivierte CommCell-Vorgänge hinter der Firewall hinzuzufügen, wenn die Firewall zu einem späteren Zeitpunkt aktiviert wird.

Sie können diese Option während der Installation auswählen oder Programme und Dienste nach der Installation hinzufügen. Informationen zum Hinzufügen von Programmen und Diensten nach der Installation finden Sie unter +++Windows Firewall für CommCell-Kommunikation konfigurieren+++

Klicken Sie auf **Weiter**, um fortzufahren.

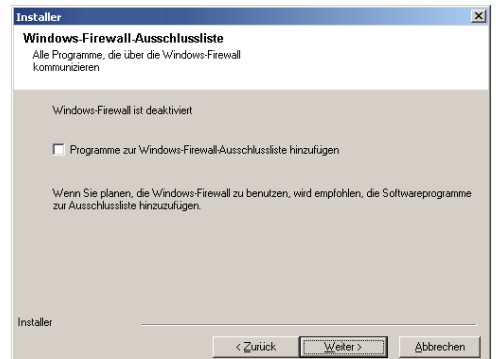

 $\overline{\mathbf{v}}$ 

## **NEUESTE SERVICE PACKS HERUNTERLADEN UND INSTALLIEREN**

**15.** Wählen Sie **Das neueste Update-Pack herunterladen** aus, um die neuesten Service Packs und/oder Post Packs (falls zutreffend) am Ende dieser Agent-Installation automatisch herunterzuladen.

#### **HINWEISE**

- Für den Download der Updates ist eine Internetverbindung erforderlich.
- Die Updates werden in folgendes Verzeichnis heruntergeladen: /Base/Temp/DownloadedPacks. Sie werden im Hintergrund gestartet und automatisch für die erste Instanz installiert.

Klicken Sie auf **Weiter**, um fortzufahren.

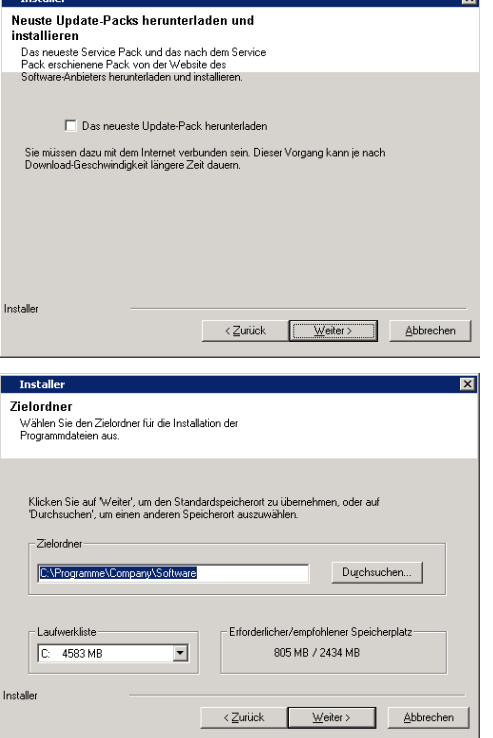

**16.** Geben Sie den Speicherort an, an dem die Software installiert werden soll.

#### **HINWEISE**

- Installieren Sie die Software nicht auf einem zugeordneten Netzlaufwerk.
- Verwenden Sie beim Angeben des Zielpfads nicht die folgenden Zeichen: / : \* ? " < > | # Es ist empfehlenswert, nur alphanumerische Zeichen zu verwenden.
- Wenn Sie auf diesem Computer andere Komponenten installieren möchten, wird
- das ausgewählte Installationsverzeichnis auch automatisch für diese Software verwendet.
- Wenn auf diesem Computer bereits eine Komponente installiert ist, wird dieses Fenster unter Umständen nicht angezeigt. Die Software wird automatisch am selben zuvor angegebenen Speicherort installiert.

Klicken Sie auf **Durchsuchen**, um das Verzeichnis zu wechseln.

Klicken Sie auf **Weiter**, um fortzufahren.

### **CLIENT-GRUPPENAUSWAHL**

**17.** Wählen Sie in der Liste eine Client-Gruppe aus.

Klicken Sie auf **Weiter**, um fortzufahren.

### **HINWEISE**

• Dieser Bildschirm wird angezeigt, wenn in der CommCell Console Client-Gruppen konfiguriert sind. Weitere Informationen finden Sie unter Client-Computergruppen.

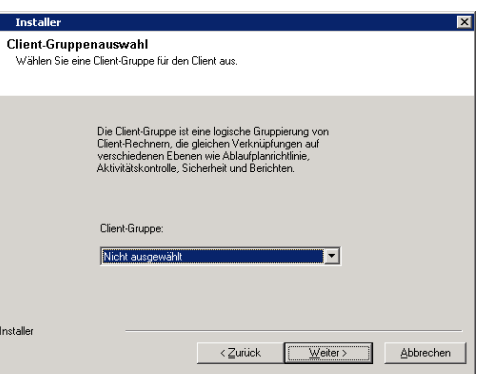

### **ABLAUFPLAN FÜR AUTOMATISCHE UPDATES**

**18.** Wählen Sie diese Option bei Bedarf aus, um die automatische Installation von Software-Updates zu planen.

#### **HINWEISE**

- 'Installation automatischer Updates planen' ermöglicht die automatische Installation der erforderlichen Software-Updates auf dem Computer in Einzelfällen oder in wöchentlichen Intervallen. Wenn Sie diese Option nicht auswählen, können Sie die Planung dieser Updates zu einem späteren Zeitpunkt über die CommCell Console einrichten.
- Um Konflikte zu vermeiden, planen Sie die automatische Installation von Software-Updates nicht für denselben Zeitpunkt wie den automatischen FTP-Download von Software-Updates.
- Wenn eine Komponente bereits installiert wurde, wird dieser Bildschirm unter Umständen nicht angezeigt. Das Installationsprogramm verwendet stattdessen die zuvor angegebene Option.

Klicken Sie auf **Weiter**, um fortzufahren.

## **AUSWAHL DER GLOBALEN FILTER**

**19.** Wählen Sie für den Standard-Subclient die erforderliche Option für globale Filter aus, und klicken Sie auf **Weiter**, um fortzufahren.

#### **HINWEISE**

- z Wählen Sie **Richtlinie auf Zellenebene verwenden** aus, um die für die CommCell eingestellte globale Filterrichtlinie zu übernehmen. Wenn also die Option **Globale Filter an allen Subclients anwenden** im Dialogfeld **Global Filter** (über die Systemsteuerung der CommCell Console) ausgewählt ist, dann wird diese Richtlinie auch auf den Standard-Subclient angewendet. Ist die Option nicht ausgewählt, werden die globalen Filter nicht auf den Standard-Subclient angewendet.
- z Wählen Sie **Globale Filter immer verwenden** aus, um die globale Filterrichtlinie ungeachtet der für die CommCell eingestellten Richtlinie auf den Standard-Subclient anzuwenden.
- Wählen Sie Globale Filter nicht verwenden aus, um die globalen Filter ungeachtet der für die CommCell eingestellten Richtlinie nicht auf den Standard-Subclient anzuwenden.

Klicken Sie auf **Weiter**, um fortzufahren.

## **AUSWAHL DER SPEICHERRICHTLINIE**

**20.** Wählen Sie die Speicherrichtlinie aus, die für die Sicherung/Archivierung des Agenten gelten soll.

#### **HINWEISE**

- Mit einer Speicherrichtlinie werden Sicherungsdaten an eine Datenträgerbibliothek weitergeleitet.
- Bei Bedarf können Sie Ihre Speicherrichtlinien-Auswahl nach der Installation der Clientsoftware jederzeit ändern.
- Dieser Bildschirm wird ggf. mehrmals angezeigt, wenn Sie mehrere Agenten zur Installation ausgewählt haben. Sie werden aufgefordert, die Speicherrichtlinien-Zuweisung für jeden ausgewählten Agenten zu konfigurieren.

Klicken Sie auf **Weiter**, um fortzufahren.

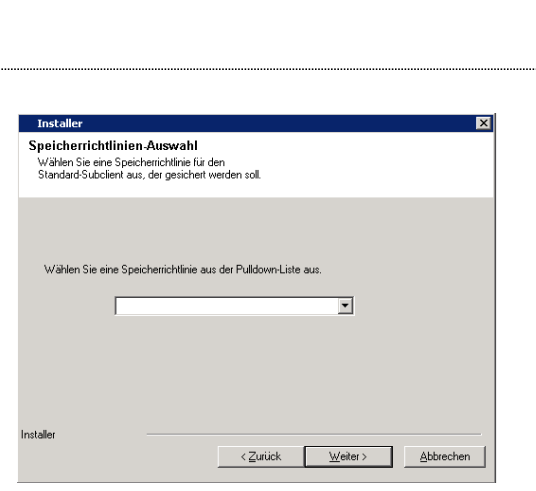

### **PRÜFEN DER ZUSAMMENFASSUNG DER INSTALLATIONSOPTIONEN**

**21.** Überprüfen Sie die Zusammenfassung der ausgewählten Optionen.

#### **HINWEISE**

**• Unter Zusammenfassung** müssen auf dem Bildschirm die Komponenten stehen, die Sie zur Installation ausgewählt haben. Dies kann von dem dargestellten Beispiel abweichen.

Klicken Sie auf **Weiter**, um fortzufahren, oder auf **Zurück**, um Optionen zu ändern.

Das Installationsprogramm beginnt jetzt mit dem Kopieren der Software auf den Computer. Dieser Schritt kann mehrere Minuten dauern.

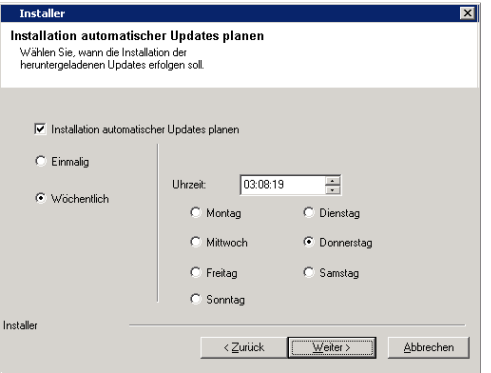

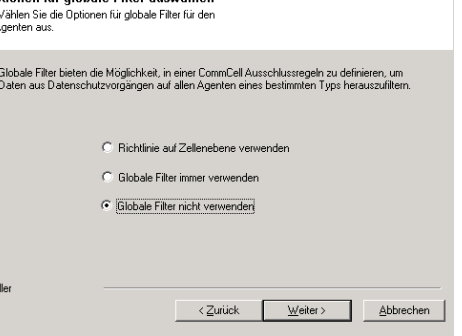

Tochall

 $O<sub>5</sub>$ 

an für alahala Eilter auswählen

 $\overline{\mathbf{z}}$ 

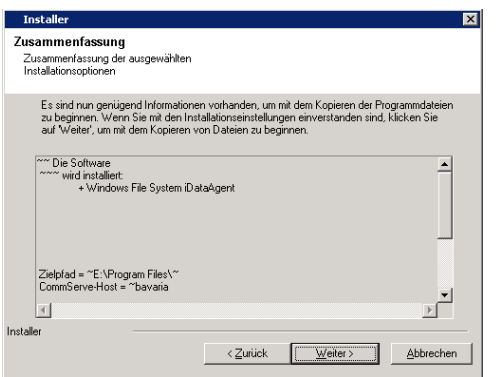

## **INSTALLIEREN DER VERBLEIBENDEN CLUSTERKNOTEN**

Führen Sie bei einer Installation in einer Clusterumgebung folgende Schritte aus, um die Installation auf den verbleibenden Knoten im Cluster zu installieren.<br>Bei Installation in einer nicht geclusterten Umgebung direkt mi

**22.** Klicken Sie auf **Ja**, um die Software auf den verbleibenden Knoten des Clusters zu installieren bzw. zu aktualisieren.

Klicken Sie auf **Nein**, wenn die Installation auf diesen Knoten beschränkt bleiben und abgeschlossen werden soll.

**23.** Wählen Sie in der Liste **Bevorzugte Knoten** Clusterknoten aus, und klicken Sie auf die Pfeil-Schaltfläche, um sie in die Liste **Ausgewählte Knoten** zu verschieben.

#### **HINWEISE**

- $\bullet$  In der Liste **Bevorzugte Knoten** werden alle im Cluster gefundenen Knoten angezeigt. Wählen Sie in dieser Liste nur die Clusterknoten aus, die als Host für diesen virtuellen Server konfiguriert wurden.
- z Wählen Sie keine Knoten aus, auf denen bereits mehrere Instanzen installiert sind. Weitere Informationen finden Sie unter Multiinstanzfunktionen.

Nach dem Auswählen klicken Sie auf **Weiter**, um fortzufahren.

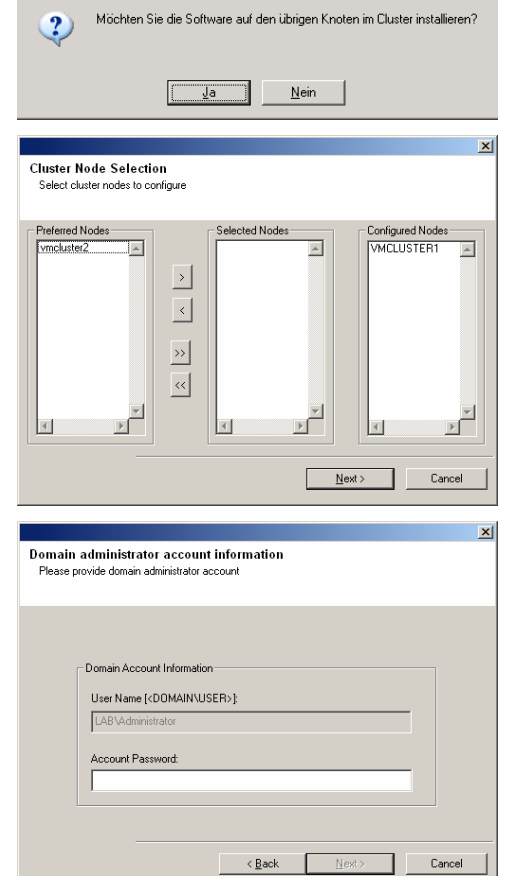

**24.** Geben Sie **Benutzername** und **Kennwort** für das Domänen-Administratorkonto ein, sodass das Installationsprogramm die Remote-Installation/-Aktualisierung der Clusterknoten ausführen kann, die Sie im vorherigen Schritt ausgewählt haben.

Klicken Sie auf **Weiter**, um fortzufahren.

**25.** Der Fortschritt der Remote-Installation für die Clusterknoten wird angezeigt. Die Installation kann bei Bedarf unterbrochen werden.

Klicken Sie auf **Anhalten**, um nach Abschluss der aktuellen Installation die Installation auf weiteren Knoten zu verhindern.

Klicken Sie auf **Erweiterte Einstellungen**, um Folgendes anzugeben:

- Maximale Anzahl an Knoten, auf denen die Installation gleichzeitig ausgeführt werden kann.
- Zugewiesene Zeit für den Beginn der Installation auf den einzelnen Knoten; nach Ablauf dieser Zeit schlägt der Installationsversuch fehl.
- Zugewiesene Zeit für den Abschluss der Installation auf den einzelnen Knoten; nach Ablauf dieser Zeit schlägt der Installationsversuch fehl.

#### **HINWEISE**

- Wenn die Remote-Installation eines Clusterknotens nicht fertig gestellt oder unterbrochen wurde, müssen Sie auf diesem Knoten eine lokale Installation vornehmen. In diesem Fall wird die Installation an dem Punkt fortgesetzt, an dem die Installation unterbrochen wurde, oder die Installation beginnt ggf. von vorne. Verfahren hierzu finden Sie unter +++Manuelle Installation der Software auf einem passiven Knoten+++.
- $x$ .<br>You can stop remote install at any time. Installed clients will not be unins<br>progress will continue installation, but their results will not show correctly stalled Clients in Client Name | Client Status | Start Time | End Time | Result Description  $\blacktriangleright$ lati  $\sqrt{a}$  $\sqrt{1}$ Installed successfully: .<br>Left to install: Failed to install:  $\sqrt{0}$ In progress:  $\boxed{0}$  Max:  $\boxed{1}$ Elapsed time: 0 sec Estimated time left: 10 min 0 sec E Installe  $Stop$ Advanced Settings  $\vert x \vert$ Number of simultaneous remote machines to run Setup: 10 - machines Time to wait for Setup to start on each remote machine:  $\boxed{2 \ \frac{1}{\sqrt{2}}}$  minutes ime to wait for Setup to complete on each remote machine:  $\boxed{15 \rightarrow}$  minutes  $\alpha$ Results<sup>1</sup> .........<br>Remote install results Summary of remote install The following software (Version ) were selected to be installed<br>+ CommCell Explorer  $\overline{\phantom{a}}$ REAL2: Install succeeded
- **26.** Lesen Sie die Zusammenfassung der Remote-Installation, um zu prüfen, ob alle ausgewählten Knoten erfolgreich installiert wurden.

#### **HINWEISE**

**SETUP ABGESCHLOSSEN**

Ablaufpläne.

**HINWEISE**

**27.** Klicken Sie auf **Weiter**, um fortzufahren.

- Wenn die Installation eines Knotens fehlschlägt, müssen Sie die Software auf diesem Knoten nach Abschluss der derzeitigen Installation manuell installieren. (Schrittweise Anleitungen finden Sie unter +++Manuelle Installation der Software auf einem passiven Knoten+++.
- In der angezeigten Meldung wird der Status der ausgewählten Knoten angegeben. Die Meldung kann von dem dargestellten Beispiel abweichen.

Datenschutzvorgänge für den Agenten automatisch und ohne Benutzerintervention

Klicken Sie auf **Weiter**, um fortzufahren.

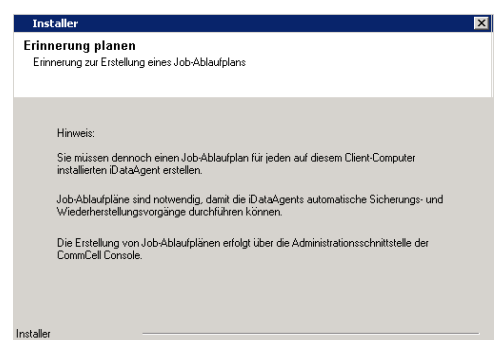

 $\vert \vert$ 

 $\mathbb{F}$ 

 $\sqrt{\text{w}^2}$ 

**28.** Das Installationsprogramm zeigt die erfolgreich installierten Komponenten an.

• Ablaufpläne bieten Unterstützung, um sicherzustellen, dass die

regelmäßig ausgeführt werden. Weitere Informationen finden Sie unter

#### **HINWEISE**

- **Unter Setup abgeschlossen** werden die installierten Komponenten angegeben. Der Bildschirm kann von dem dargestellten Beispiel abweichen.
- Wenn Sie einen Agenten bei geöffneter CommCell Console installieren, müssen Sie die CommCell Console (F5) installieren, um die neuen Agenten anzuzeigen.
- $\bullet$  Wenn die Schaltfläche Jetzt neu starten angezeigt wird, sollten Sie den Computer unbedingt neu starten, bevor Sie andere Vorgänge auf dem Computer ausführen.

Klicken Sie auf **Fertig stellen**, um das Installationsprogramm zu schließen.

Die Installation ist abgeschlossen.

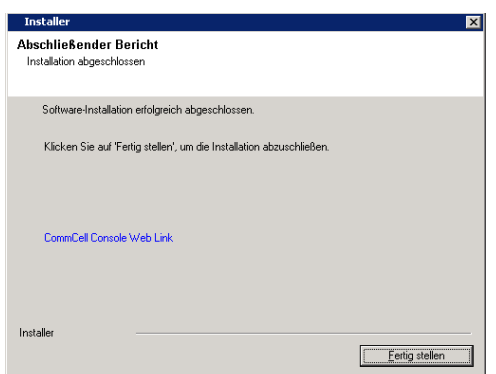

## **NACHBEMERKUNGEN**

## **ALLGEMEIN**

- z Prüfen Sie nach der Installation der Software die +++Hinweise zur Installation+++.
- z Wenn Sie während der Installation/Aktualisierung die Option **Das neueste Update-Pack herunterladen** nicht ausgewählt haben, installieren Sie Updates oder Service Packs, die nach der Veröffentlichung der Software verfügbar werden. Wenn Sie ein Service Pack installieren, stellen Sie sicher, dass es sich um die gleiche Version handelt, die auch auf dem CommServe-Server installiert ist. Sie können auch Automatische Updates aktivieren, um eine schnelle und einfache Installation der Updates in der CommCell-Komponente zu gewährleisten.

Nach oben

# **Verwenden der CommCell® Console**

Die CommCell Console ist die grafische Benutzeroberfläche, mit der Sie eine CommCell-Gruppe steuern und verwalten können. Mit der CommCell Console können Sie u. a. folgende Tasks initiieren:

- Erstellen und Ändern von Konfigurationen von CommCell-Einheiten (z. B. Speicherrichtlinien usw.)
- Starten und Planen von Sicherungen, Wiederherstellungen oder administrativen Jobs
- Überwachen laufender Jobs
- Auswerten des Erfolgs abgeschlossener Jobs
- Überwachen von Systemereignissen

# **STARTEN DER COMMCELL® CONSOLE**

1. Starten Sie die CommCell Console im Menü **Start | Programme** oder durch Klicken auf das Symbol "CommCell Console" auf dem Desktop.

Das Anmeldefenster von CommCell wird geöffnet.

2. Geben Sie Benutzernamen und Kennwort ein, und klicken Sie anschließend auf **OK**.

Es handelt sich hier um den Benutzernamen und das Kennwort, das Sie während der Installation im Dialogfeld **CommCell Account** eingegeben haben.

3. Falls Sie eine Evaluation-Lizenz verwenden, wird eine Warnmeldung ausgegeben. Klicken Sie auf **OK**, um fortzufahren.

Kurz darauf wird die CommCell Console angezeigt und ist einsatzbereit.

# **KOMPONENTEN DER COMMCELL® CONSOLE**

Die CommCell Console umfasst drei Hauptkomponenten: CommCell Browser, Job Controller und Ereignisanzeige.

## **COMMCELL® BROWSER**

Der CommCell Browser zeigt alle Objekte in der CommCell-Gruppe in einer Baumstruktur an. Diese Objekte werden unter den folgenden Kategorien angezeigt: Client-Computer, CommCell-Benutzer, CommCell-Benutzergruppen, Speicherressourcen und Speicherrichtlinien. Der Browser ist in zwei Bereiche aufgeteilt: Die CommCell-Struktur wird im linken Bereich angezeigt. Im rechten Bereich werden detaillierte Informationen zum CommCell-Objekt angezeigt, das im linken Bereich ausgewählt wurde.

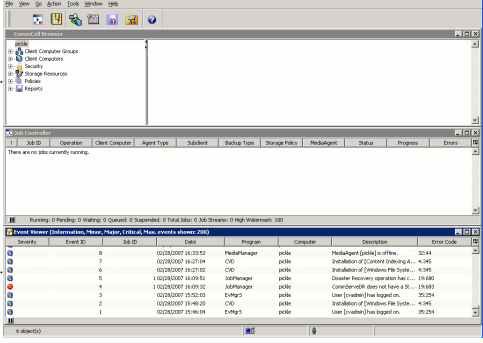

## **JOB CONTROLLER**

Der Job Controller zeigt Informationen zu laufenden Vorgängen an (Sicherungen, Wiederherstellungen usw.). Sie können mit diesem Tool Ereignisse und Details anzeigen und Jobs entfernen, anhalten oder wiederaufnehmen. Weitere Informationen zum Job Controller finden Sie unter **Books Online**.

## **EREIGNISANZEIGE**

Die Ereignisanzeige zeigt Ereignisse an, die von Jobs erstellt wurden. Jedes Ereignis enthält Informationen zum Prozess und den mit ihm verknüpften Schweregraden. Ereignisse können auf Basis unterschiedlicher Kriterien gefiltert werden. Weitere Informationen zur Ereignisanzeige finden Sie unter **Books Online**.

# **SPRACHUNTERSTÜTZUNG**

Die CommCell® Console kann in mehreren Sprachen angezeigt werden. Informationen zu unterstützten Sprachen finden Sie unter Unterstützungsinformationen: Sprachen.

Die CommCell Console wird standardmäßig in der Sprache angezeigt, die derzeit im laufenden Betriebssystem aktiviert ist. Wenn Sie die CommCell Console beispielsweise auf einem Windows-Computer ausführen, wird die CommCell Console in der Sprache angezeigt, die im Dialogfeld **Regions- und Sprachoptionen** eingestellt ist, wenn diese Sprache von der Software unterstützt wird. Falls die Sprache, in der das Betriebssystem läuft, nicht von der Software unterstützt wird, wird die CommCell Console auf Englisch angezeigt.

Wenn Sie die CommCell Console in einer unterstützten Sprache ausführen möchten, die von der Sprache des Betriebssystems abweicht (wenn Sie beispielsweise die CommCell Console auf Italienisch ausführen möchten, obwohl das Betriebssystem auf die englische Sprache eingestellt ist), können Sie die CommCell Console darauf konfigurieren, in der unterstützten Sprache ausgeführt zu werden, indem Sie die Java-Befehlsparameter in der CommCell Console ändern. Beachten Sie, dass auf dem Computer die entsprechenden Schriftarten und Zeichen verfügbar sein müssen. Schrittweise Anleitungen finden Sie unter Ausführen der CommCell Console als Einzelanwendung in einer bestimmten Sprache.

# **Sichern der Daten**

Nach der Installation der CommCell®-Komponenten müssen einige grundlegende Vorgänge ausgeführt werden, um die Betriebsbereitschaft des Systems sicherzustellen. In diesem Kapitel wird dargestellt, wie derartige Vorgänge ausgeführt werden, z. B. das Erstellen einer Sicherung, das Suchen und Wiederherstellen von Daten und das Einsehen des Sicherungsverlaufs für einen *i*DataAgent. Weitere Informationen finden Sie unter **Books Online**.

## **ERSTELLEN EINER SICHERUNG**

So erstellen Sie eine Sicherung

1. Blenden Sie im CommCell® Browser das Objekt **Clientcomputer** ein, indem Sie auf **Clientcomputer** | **<***Computername***>** | **iDA File System | defaultBackupSet** doppelklicken.

Die Standard- und anderen Subclients (sofern verfügbar) werden im rechten Bereich angezeigt.

- 2. Klicken Sie mit der rechten Maustaste auf den Subclient **Standard**, und klicken Sie anschließend auf **Sichern**. Das Dialogfeld **Sicherungsoptionen** wird angezeigt.
- 3. Wählen Sie im Bereich **Sicherungstyp auswählen** die Option **Vollständig**.
- 4. Wählen Sie im Bereich **Jobinitiierung** die Option **Sofort ausführen**.
- 5. Klicken Sie auf **OK**. Im Fenster **Job Controller** können Sie den Status der Sicherung verfolgen.

## **ANZEIGEN DES SICHERUNGSVERLAUFS**

So zeigen Sie den Sicherungsverlauf an

- 1. Klicken Sie im CommCell® Browser mit der rechten Maustaste auf den Subclient **Standard** und anschließend auf **Sicherungsverlauf**. Das Dialogfeld **Sicherungsverlaufsfilter** wird angezeigt.
- 2. Klicken Sie auf **OK**.

Im Bereich **Sicherungsjobverlauf** wird der Sicherungsjob angezeigt, der soeben ausgeführt wurde. (Wenn Sie damit begonnen haben, regelmäßig Sicherungen durchzuführen, wird eine Liste aller Sicherungsjobs für den Subclient angezeigt.)

Wenn Sie mit der rechten Maustaste auf eine Zeile im Fenster **Sicherungsjobverlauf** klicken, werden folgende Informationen angezeigt:

- { Dateien, bei denen die Sicherung fehlgeschlagen ist
- { Informationen zum Sicherungsjob
- { Datenträger für den Sicherungsjob
- { Ereignisse in Bezug auf den Sicherungsjob
- { Liste der gesicherten Dateien
- { Protokolldateien

## **DURCHSUCHEN UND WIEDERHERSTELLEN VON DATEN**

So durchsuchen Sie Daten und stellen sie wieder her

- 1. Klicken Sie im CommCell Browser® mit der rechten Maustaste auf den Sicherungssatz, in dem sich die zu durchsuchenden Daten befinden. Klicken Sie anschließend im Kontextmenü auf **Sicherungsdaten durchsuchen**.
- 2. Wählen Sie im Dialogfeld **Sicherungsdaten durchsuchen** die Option **Neueste Daten durchsuchen** aus. Klicken Sie auf **OK**, um fortzufahren.
- 3. Wählen Sie im Fenster **Sicherungsdaten durchsuchen** die Dateien bzw. Verzeichnisse aus, die wiederhergestellt werden müssen, und klicken Sie anschließend auf **Alle ausgewählten wiederherstellen**.
- 4. Wählen Sie im Dialogfeld **Wiederherstellungsoptionen** die Wiederherstellungsoptionen aus, die Sie verwenden möchten.

Es wird empfohlen, dass Sie die Daten an einem anderen Speicherort des gleichen Computers wiederherstellen, indem Sie das Wiederherstellungsziel ändern.

Klicken Sie auf **OK**, um den Wiederherstellungsjob auszuführen.

5. Sie können den Status dieses laufenden Wiederherstellungsjobs im **Job Controller** oder im Fenster **Ereignisanzeige** beobachten.

# **Nächste Schritte**

Wenn Sie die Express-Software installiert, Sicherungen erstellt und die Daten überprüft haben, können Sie die CommCell Console zum Verwalten der CommCell verwenden. Sie können folgende Aufgaben durchführen:

- Planen von Sicherungen
- Planen von Berichten
- z Konfigurieren von Alerts
- Hinzufügen von Agenten
- **•** Und vieles mehr

## **PLANEN VON SICHERUNGEN**

Wenn die Clients installiert sind, können Sie die Sicherungen planen. Mit der Ablaufplanung der Sicherungen stellen Sie sicher, dass die Sicherungen in einer CommCell®-Gruppe automatisch und regelmäßig erstellt werden. Sie können Sicherungen auf unterschiedlichen Ebenen der Browserstruktur planen, indem Sie mit der rechten Maustaste auf die Einheit klicken, die Sie sichern möchten, und die entsprechenden Menüoptionen auswählen. Weitere Informationen zum Planen der Sicherungen finden Sie unter **Books Online**.

So planen Sie eine Sicherung

- 1. Klicken Sie im CommCell Browser mit der rechten Maustaste auf den Subclient, den Sie sichern möchten, und klicken Sie anschließend im Kontextmenü auf **Sichern**.
- 2. Wählen Sie unter **Sicherungsoptionen für Subclient** die Optionen **Vollständige Sicherung** und **Ablaufplan** aus.
- 3. Geben Sie im Dialogfeld **Ablaufplandetails** den Ablaufplan für den Sicherungsjob ein.
- 4. Klicken Sie auf **OK**, um den Wiederherstellungsjob zu planen.

## **PLANEN VON BERICHTEN**

Nachdem Sie Sicherungen erstellt und sie geplant haben, müssen Sie Berichte zur täglichen Verwaltung planen (beispielsweise ein Jobübersichts-Bericht, ein Audit-Trail-Bericht). Die Software enthält einige vordefinierte Berichte, mit denen Sie sich über den Gesamtstatus des Systems informieren können. Weitere Informationen zum Planen der Berichte finden Sie unter **Books Online**.

- Beim Planen von Berichten müssen Sie folgende Schritte ausführen:
	- { Einrichten des Mail-Servers und der Adresse des Absenders auf der Registerkarte **Allgemein** im Fenster **CommCell®-Eigenschaften**
	- { Auswählen der Benutzer, die Berichte erhalten
	- { Angeben der Zeitpunkte (z. B. täglich, wöchentlich, monatlich usw.), zu denen diese Berichte erstellt werden sollen

So planen Sie einen Bericht

- 1. Wählen Sie im CommCell Browser das Symbol **Berichte** aus, oder wählen Sie im Menü **Extras** die Option **Berichte** aus.
- 2. Wählen Sie im Bildschirm **Berichtsauswahl** den gewünschten Bericht aus.
- 3. Wählen Sie bei Bedarf auf den Registerkarten **Allgemein**, **Zeitraum** und **Ausgabe** des Bildschirms **Berichtsauswahl** die entsprechenden Optionen aus.
- 4. Wenn Sie die gewünschten Optionen ausgewählt haben, klicken Sie auf **Ablaufplan**. Das Dialogfeld **Benutzer und Name auswählen** wird angezeigt.
- 5. Geben Sie im Feld **Zu benachrichtigende Benutzer** die Benutzer ein, die Berichte empfangen sollen.
- 6. Klicken Sie auf **OK**. Das Dialogfeld **Ablaufplandetails** wird angezeigt. Stellen Sie im Dialogfeld **Ablaufplandetails** die gewünschten Optionen ein. Klicken Sie auf **OK**.

## **KONFIGURIEREN VON ALERTS**

Ein Alert ist eine vom CommServe®-Manager gesendete Meldung, in der der Empfänger benachrichtigt wird, dass ein bestimmtes Ereignis eingetreten ist oder eine Benutzeraktion ausgeführt wurde. (Beispielsweise war ein Sicherungsjob erfolgreich oder ist fehlgeschlagen, die Bibliothek liegt unterhalb eines Datenträgerschwellenwerts oder der Speicherplatz der Festplattenbibliothek reicht nicht). Diese Meldung kann an jede E-Mail-Adresse bzw. jeden Pager gesendet werden.

Beim Konfigurieren von von Berichten müssen Sie folgende Schritte ausführen:

- z Einrichten des Mail-Servers und der Adresse des Absenders im Dialogfeld **E-Mail- & IIS-Konfiguration**
- **Konfigurieren des Alerts im Dialogfeld Assistent zum Hinzufügen von Alerts**

So konfigurieren Sie einen Alert

1. Klicken Sie im Menü **Extras** der CommCell Console auf **Systemsteuerung**. Doppelklicken Sie anschließend auf **Alerts**.

- 2. Klicken Sie im Fenster **Alerts** auf **Hinzufügen**.
- 3. Führen Sie die Schritte aus, die im Dialogfeld **Assistent zum Hinzufügen von Alerts** dargestellt werden.
- 4. Wenn Sie die Optionen im Schritt **Zusammenfassung** fertig gestellt und bestätigt haben, klicken Sie auf **Fertig stellen**.
- 5. Der Alert wird im Fenster **Alerts** angezeigt. Klicken Sie auf **OK**.

Die Konfiguration ist eingestellt.

## **ANDERE VORGÄNGE**

Die Software bietet zahlreiche weitere Funktionen, die nützlich für Sie sind. In **Books Online** finden Sie weitere Informationen zu diesen Funktionen.